### **Copyright**

Esta publicación, incluyendo todas las fotografías, ilustraciones y el software, está protegida bajo las leyes de copyright internacionales, con todos los derechos reservados. Ni este manual, ni parte del material contenido en él pueden reproducirse sin el consentimiento por escrito del autor.

© Copyright marzo de 2008

#### **Renuncias**

La información de este documento está sujeta a cambios sin previo aviso. El fabricante no se hace responsable o garantiza el contenido aquí presente y rechaza rotundamente cualquier garantía implícita mercantil o arreglo para cualquier propósito particular. El fabricante se reserva el derecho a revisar esta publicación y a realizar cambios sucesivos en el contenido sin la obligación por parte del fabricante de notificar a alguna persona sobre tal revisión o cambios.

#### **Reconocimiento de las marcas**

Kensington es una marca registrada en los EE.UU. de ACCO Brand Corporation con registros expedidos y aplicaciones pendientes en otros países en todo el mundo.

Todos los otros nombres de productos utilizados en este manual son propiedad de sus respectivos propietarios y están reconocidos.

#### **Información de seguridad importante**

#### *Importante:*

*Se recomienda que lea esta sección atentamente antes de utilizar el proyector. Estas instrucciones de seguridad y uso asegurarán que disfrute durante muchos años de un uso seguro del proyector. Guarde este manual para su referencia en el futuro.* 

#### *Símbolos usados*

Los símbolos de aviso se utilizan en la unidad y en este manual para alertarle de situaciones peligrosas.

Los siguientes estilos se utilizan en este manual para alertarle sobre información importante.

*Nota:*

*Ofrece información adicional sobre el tema en cuestión.* 

*Importante:*

*Ofrece información adicional que no debería ignorarse.* 

#### *Precaución:*

*Le alerta de situaciones que pueden dañar la unidad.* 

#### *Aviso:*

*Le alerta de situaciones que pueden dañar la unidad, crear un ambiente peligroso o causar lesiones personales.*

A lo largo de este manual, las partes de los componentes y los elementos del menú OSD aparecerán con fuente en negrita como en este ejemplo:

"Presione el botón **Menú** del mando a distancia para abrir el menú **Principal**."

#### *Información de seguridad general*

- ¾ No abra la carcasa de la unidad. Aparte de la lámpara de proyección, no hay partes utilizables por el usuario en el interior de la unidad. Para el servicio técnico, contacte con personal de servicio cualificado.
- $\triangleright$  Siga todos los avisos y precauciones de este manual y de la carcasa de la unidad.
- $\triangleright$  La lámpara de proyección es extremadamente brillante por su diseño. Para evitar daños en los ojos, no mire al objetivo cuando la lámpara esté encendida.
- $\triangleright$  No coloque la unidad en una superficie inestable, carro o estante.
- $\triangleright$  Evite utilizar el sistema cerca del agua, a la luz directa del sol o cerca de un dispositivo de calefacción.
- ¾ No coloque objetos pesados como libros o bolsos encima de la unidad.

#### *Seguridad sobre la alimentación*

- ¾ Utilice sólo al cable de alimentación incluido.
- ¾ No coloque nada sobre el cable de alimentación. Coloque el cable de alimentación donde no pueda ser pisado.
- ¾ Quite las pilas del mando a distancia cuando lo almacene o no lo utilice durante mucho tiempo.

#### *Cambiar la lámpara*

Cambiar la lámpara puede ser peligroso si se hace de manera incorrecta. Consulte [Cambiar la lámpara](#page-39-0)  [de proyección](#page-39-0)en la página [34](#page-39-0) para instrucciones claras y seguras sobre este procedimiento. Antes de cambiar la lámpara:

- ¾ Desconecte el cable de alimentación.
- ¾ Deje que la lámpara se enfríe durante una hora.

#### *Limpiar el proyector*

- ¾ Desconecte el cable de alimentación antes de la limpieza. Consulte [Limpiar el proyector](#page-42-0) en la página [37.](#page-42-0)
- ¾ Deje que la lámpara se enfríe durante una hora.

#### *Avisos de regulación*

Antes de instalar y utilizar el proyector, lea los avisos de regulación en la sección [Cumplimiento de la](#page-53-0)  [Regulación](#page-53-0) de la página [48.](#page-53-0)

#### **Características principales**

- *Unidad ligera, fácil de embalar y transportar.*
- *Compatible con la mayoría de estándares de vídeo, incluyendo NTSC, PAL y SECAM.*
- *La gran potencia de brillo permite presentaciones con luz del día o en habitaciones con luz.*
- *Soporta resoluciones de hasta SXGA a 16,7 millones de colores para ofrecer imágenes nítidas y claras.*
- *Configuración flexible que permite proyecciones frontales, traseras.*
- *Las proyecciones en la línea de visión permanecen cuadradas, con una corrección de clave avanzada para proyecciones desde ángulos.*
- *Origen de entrada detectado automáticamente.*

#### **Acerca de este manual**

Este manual está destinado para los usuarios finales y describe cómo instalar y utilizar el proyector DLP. Donde es posible, la información relevante—como una ilustración y su descripción—ha sido guardada en una página. Este formato de impresión sirve tanto para su comodidad como para ayudar a ahorrar papel, protegiendo así el medioambiente. Se recomienda que sólo imprima las secciones importantes según sus necesidades.

### Tabla de contenidos

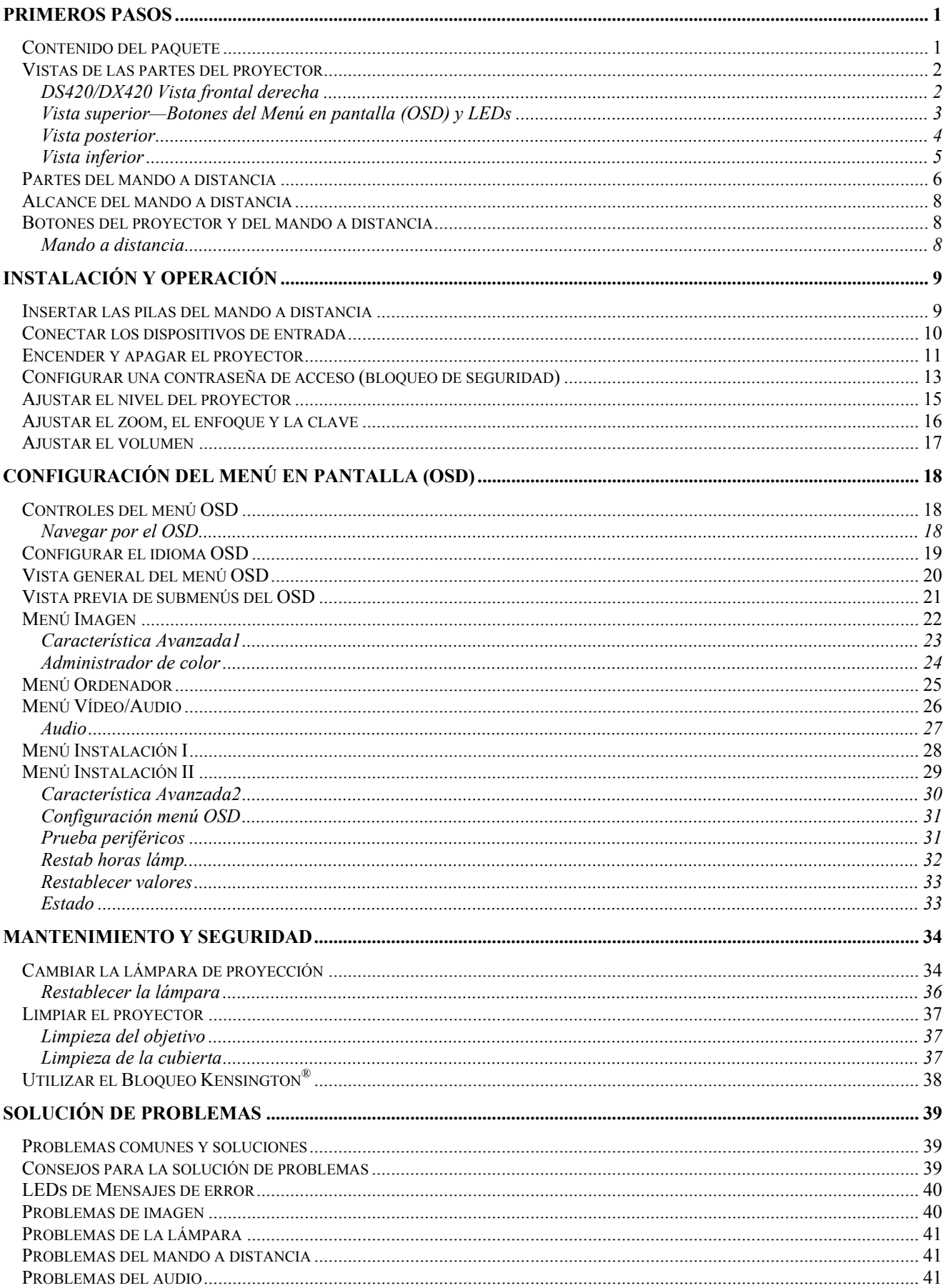

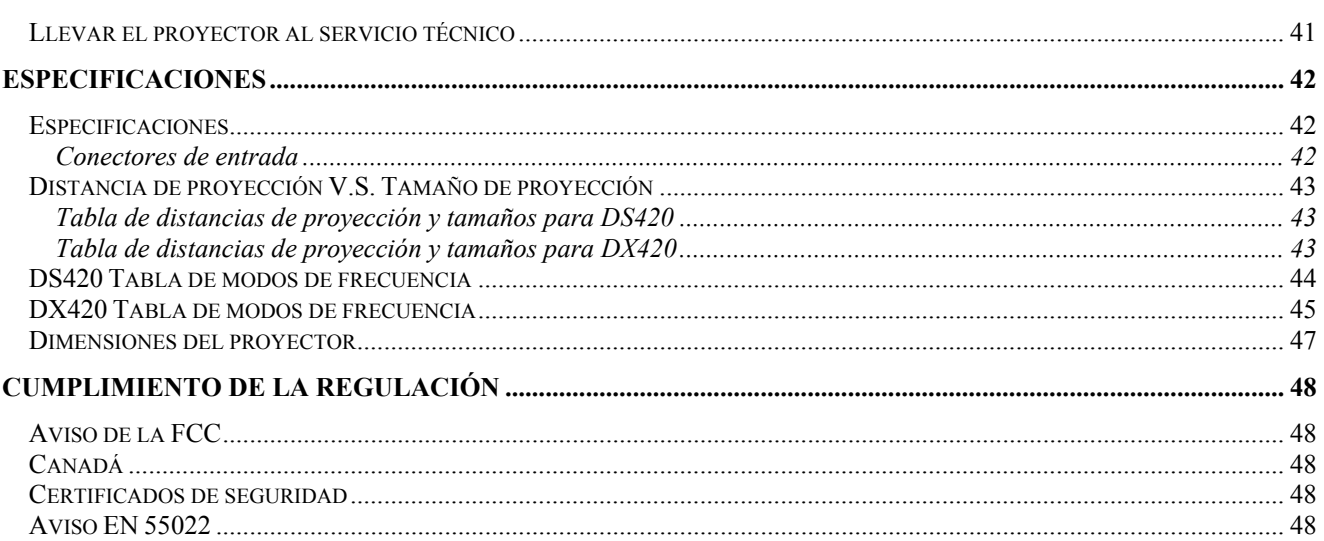

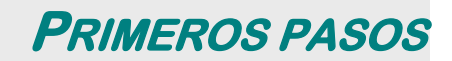

## <span id="page-6-0"></span>**Contenido del paquete**

Desembale con cuidado el proyector y compruebe si están presentes todos los elementos:

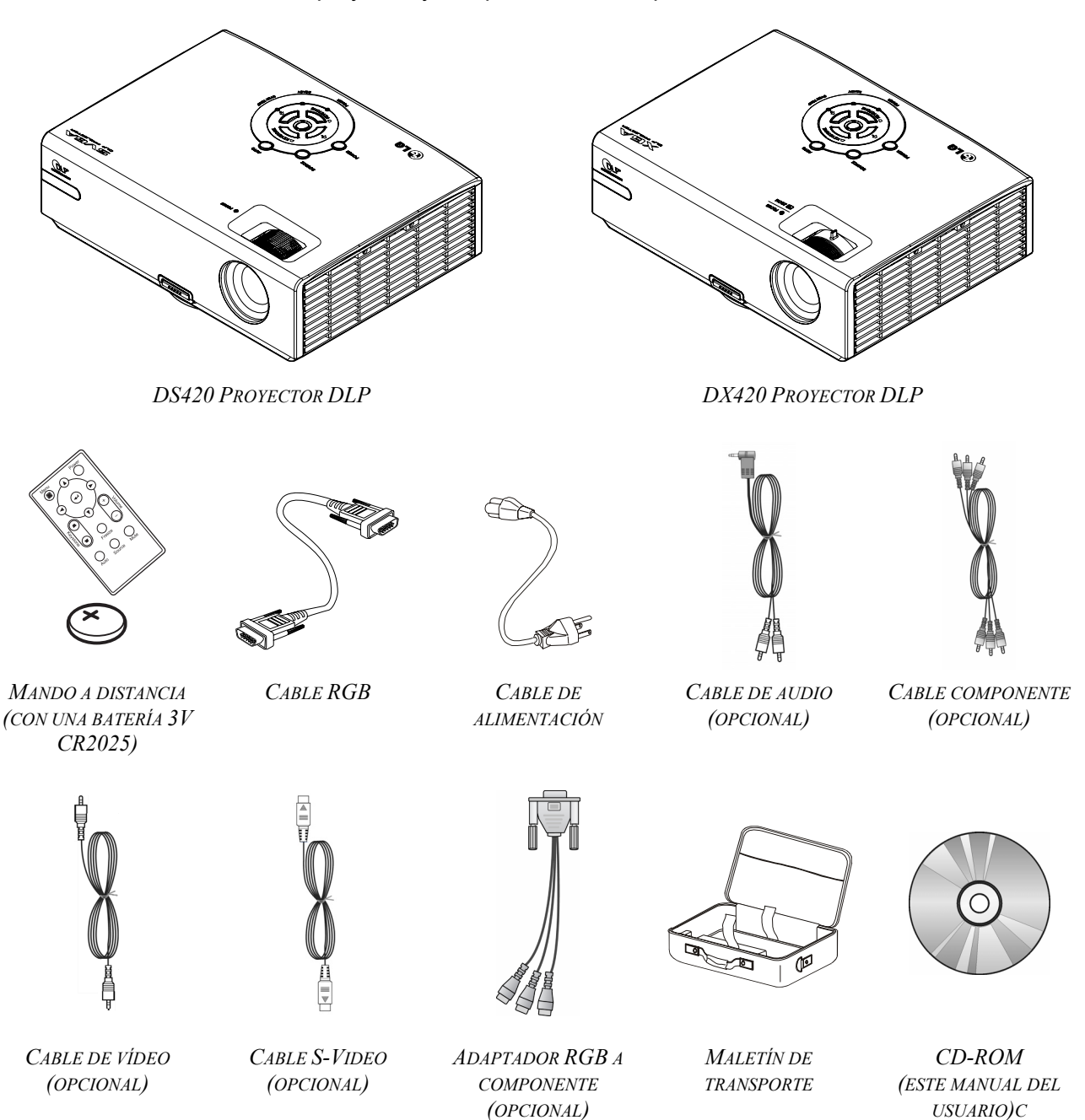

Contacte con su distribuidor inmediatamente si falta alguno de los elementos, si parece dañado o si la unidad no funciona. Se recomienda que guarde el material de embalaje original por si necesita devolver el equipo para su reparación durante la garantía.

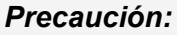

*Evite utilizar el proyector en ambientes con polvo.* 

## <span id="page-7-0"></span>**Vistas de las partes del proyector**

# *DS420/DX420 Vista frontal derecha*

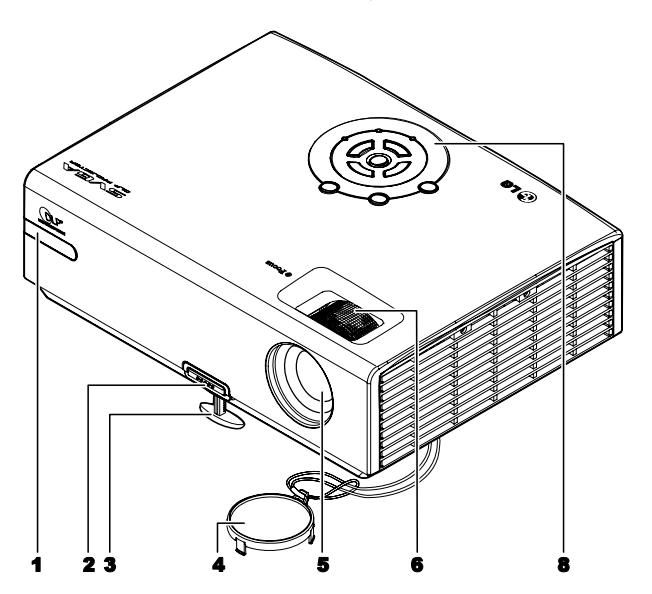

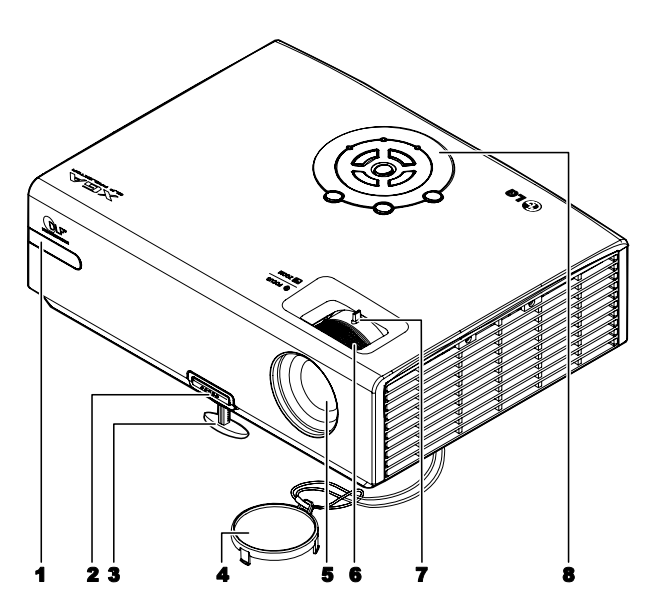

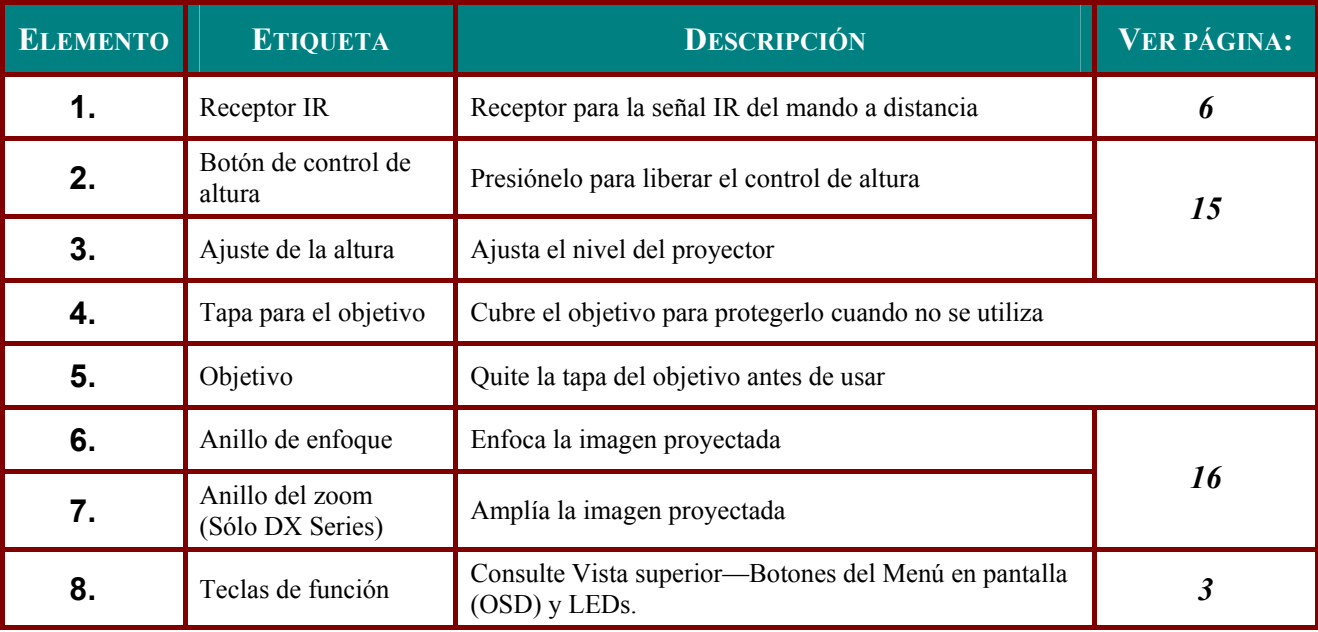

#### *Importante:*

*Las rejillas de ventilación del proyector permiten una buena circulación del aire, que mantiene fría*  la lámpara del proyector. No obstruya ninguna de las rejillas de ventilación.

<span id="page-8-1"></span><span id="page-8-0"></span>*Vista superior—Botones del Menú en pantalla (OSD) y LEDs*

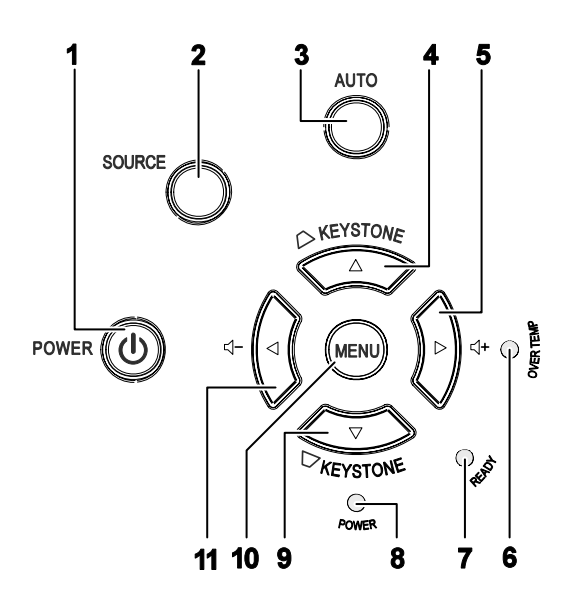

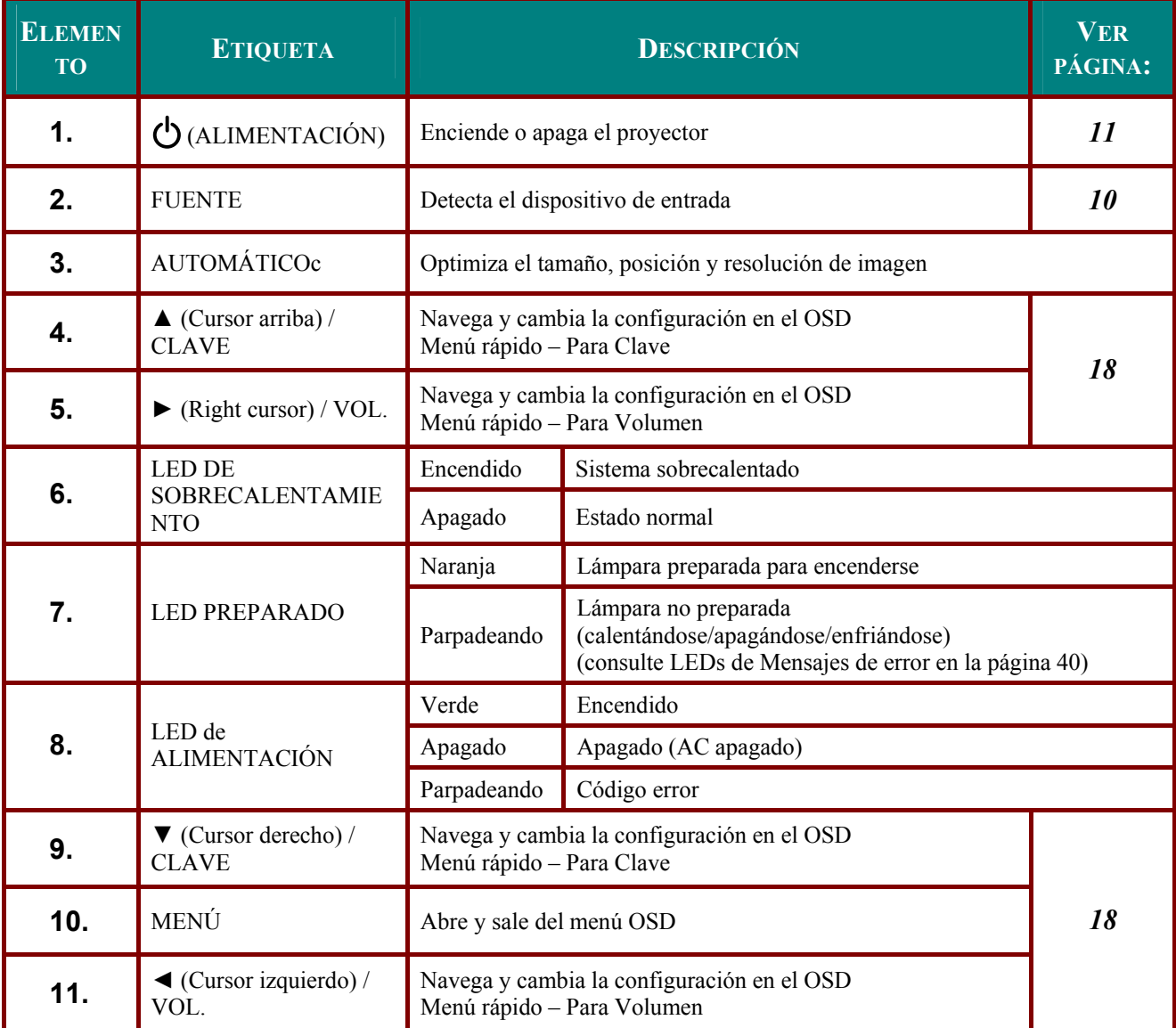

## <span id="page-9-0"></span>*Vista posterior*

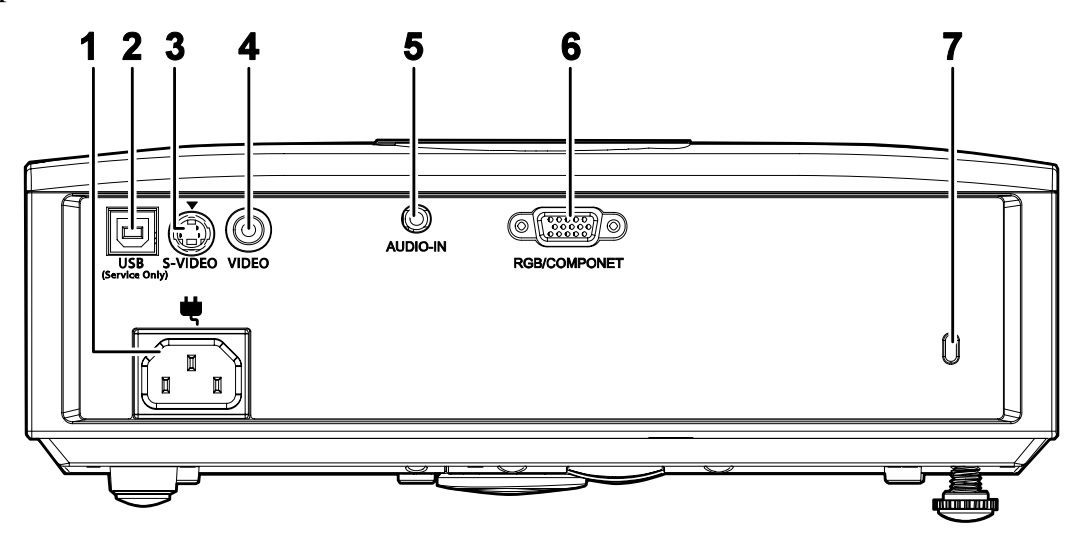

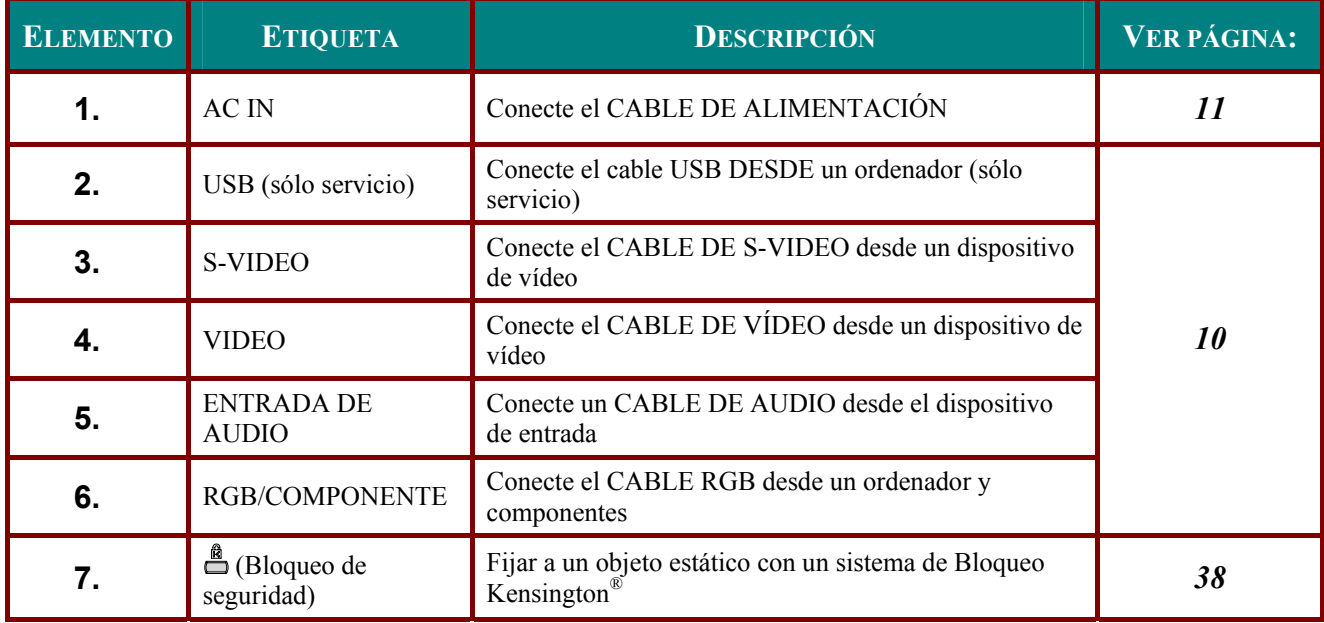

*Nota:*

*Si su equipo de vídeo tiene clavijas de S-VIDEO y RCA (vídeo compuesto) conecte al conector de S-VIDEO. S-VIDEO ofrece una calidad de señal mejor.* 

# <span id="page-10-0"></span>Vista inferior

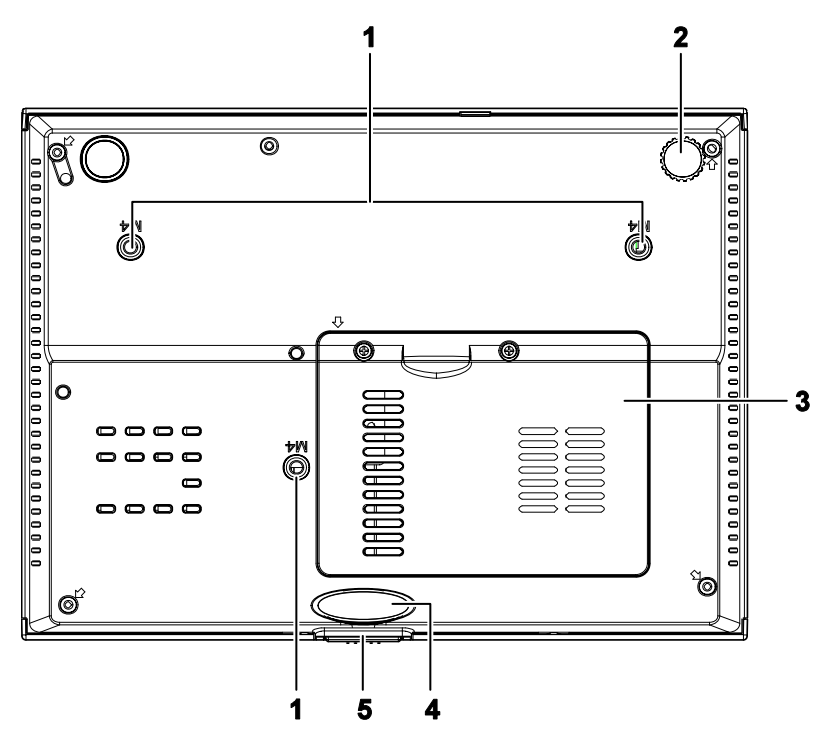

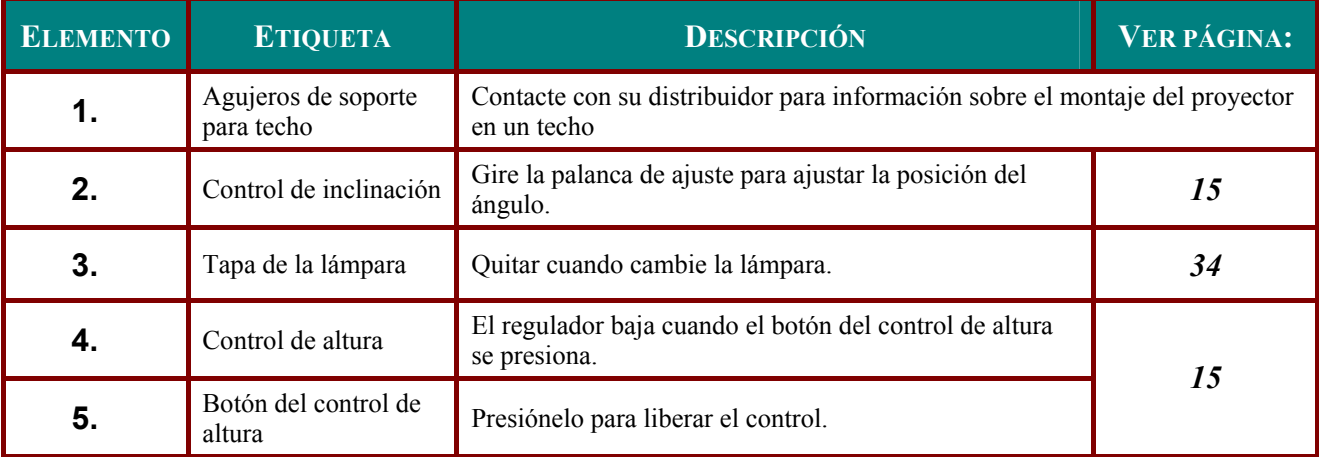

Nota:

Durante la instalación, asegúrese de utilizar solamente montajes de techo listados en UL.

## <span id="page-11-1"></span><span id="page-11-0"></span>Partes del mando a distancia

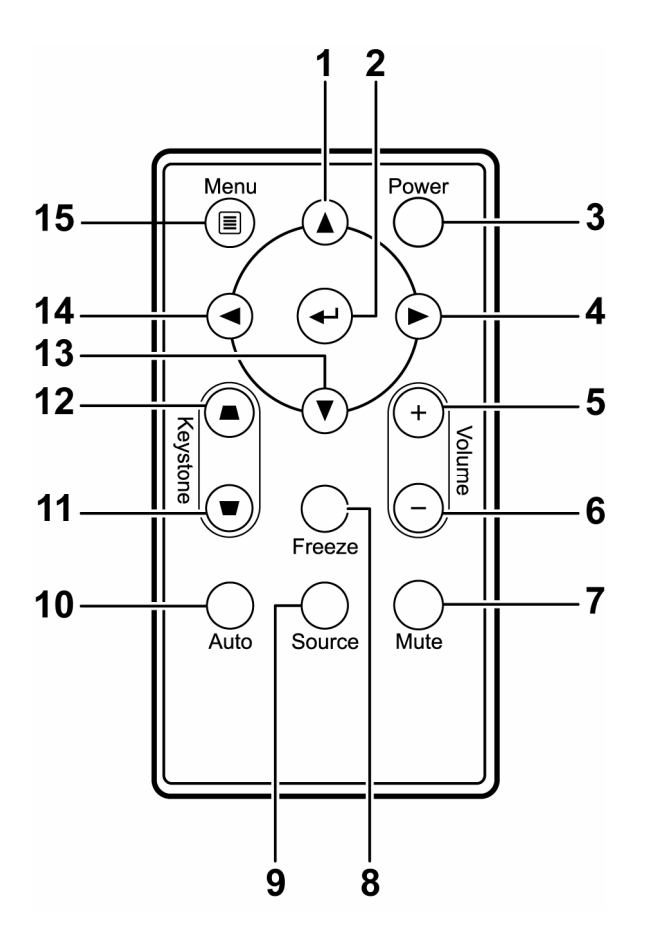

#### Importante:

1. Evite utilizar el proyector con luz fluorescente brillante encendida. Ciertas luces fluorescentes de alta frecuencia pueden interrumpir la operación del mando a distancia.

2. Compruebe que nada obstruye la línea entre el mando a distancia y el proyector. Si la línea entre el mando a distancia y el proyector está obstruida, puede hacer que la señal se refleje en ciertas superficies reflectantes como pantallas de proyección.

3. Los botones y teclas del proyector tienen las mismas funciones que los botones correspondientes en el mando a distancia. El manual del usuario describe las funciones basándose en el mando a distancia.

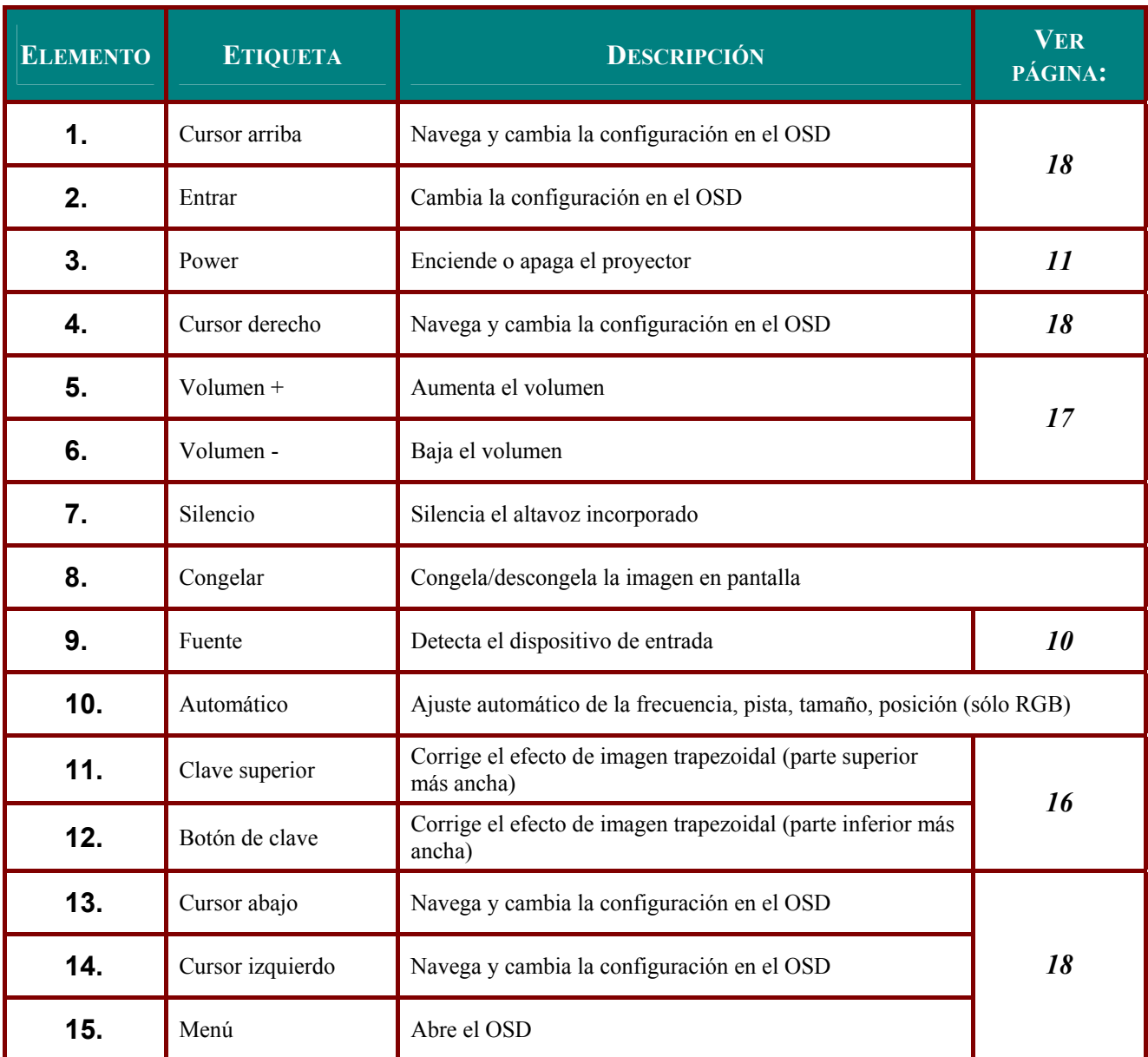

## <span id="page-13-0"></span>**Alcance del mando a distancia**

El mando a distancia utiliza la transmisión por infrarrojos para controlar al proyector. No es necesario apuntar con el mando directamente al proyector. Suponiendo que no está sujetando el mando de forma perpendicular a los laterales o la parte posterior del proyector, el mando funcionará bien dentro de un radio de unos 7 metros (23 pies) y 15 grados sobre o bajo el nivel del proyector. Si el proyector no responde al mando a distancia, muévalo un poco más cerca.

## **Botones del proyector y del mando a distancia**

El proyector puede utilizarse utilizando el mando a distancia o los botones de la parte superior del proyector. Todas las operaciones pueden llevarse a cabo con el mando a distancia; sin embargo, los botones del proyector son limitados. La ilustración siguiente muestra los botones correspondientes del mando a distancia y del proyector.

#### *Mando a distancia*

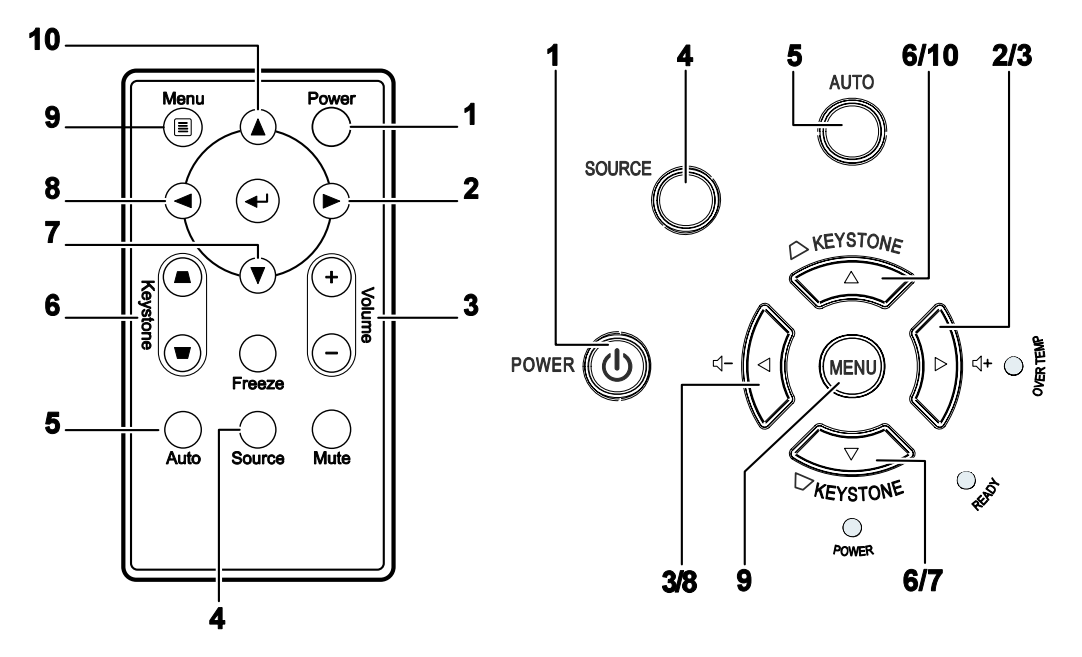

Algunos botones del proyector tienen varias funciones. Por ejemplo, el elemento 6/7 del proyector funciona como botón de clave y como tecla de cursor abajo.

# **INSTALACIÓN Y OPERACIÓN**

## <span id="page-14-0"></span>**Insertar las pilas del mando a distancia**

**1.** Quite la tapa del compartimiento para la batería deslizando la tapa en la dirección de la flecha (**A**). Tire de la tapa (**B**).

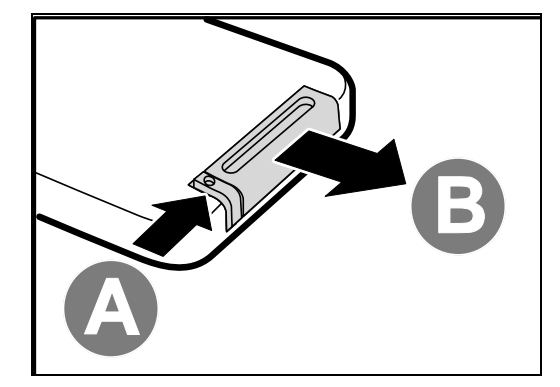

**2.** Inserte la batería con el positivo mirando hacia arriba.

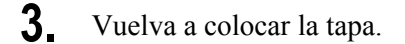

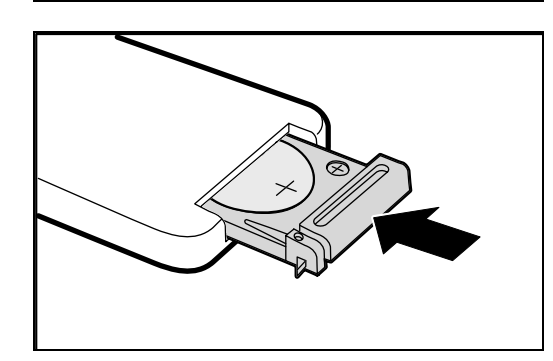

#### *Precaución:*

- *1. Utilice solamente una batería de litio de 3V (CR2025).*
- *2. Deseche las pilas usadas según las ordenanzas locales.*
- *3. Quite las pilas cuando no utilice el proyector durante mucho tiempo.*

# <span id="page-15-1"></span><span id="page-15-0"></span>**Conectar los dispositivos de entrada**

Un PC u ordenador portátil y dispositivos de vídeo pueden conectarse al proyector al mismo tiempo. Los dispositivos de vídeo incluyen reproductores de DVD, VCD y VHS al igual que videocámaras y cámaras de fotos digitales. Compruebe el manual del usuario del dispositivo a conectar para confirmar que tiene el conector de salida apropiado.

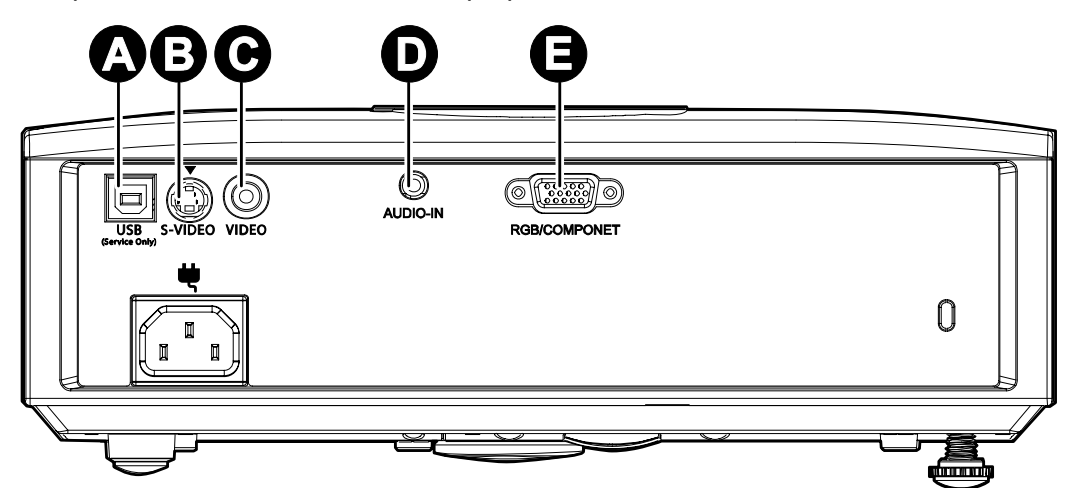

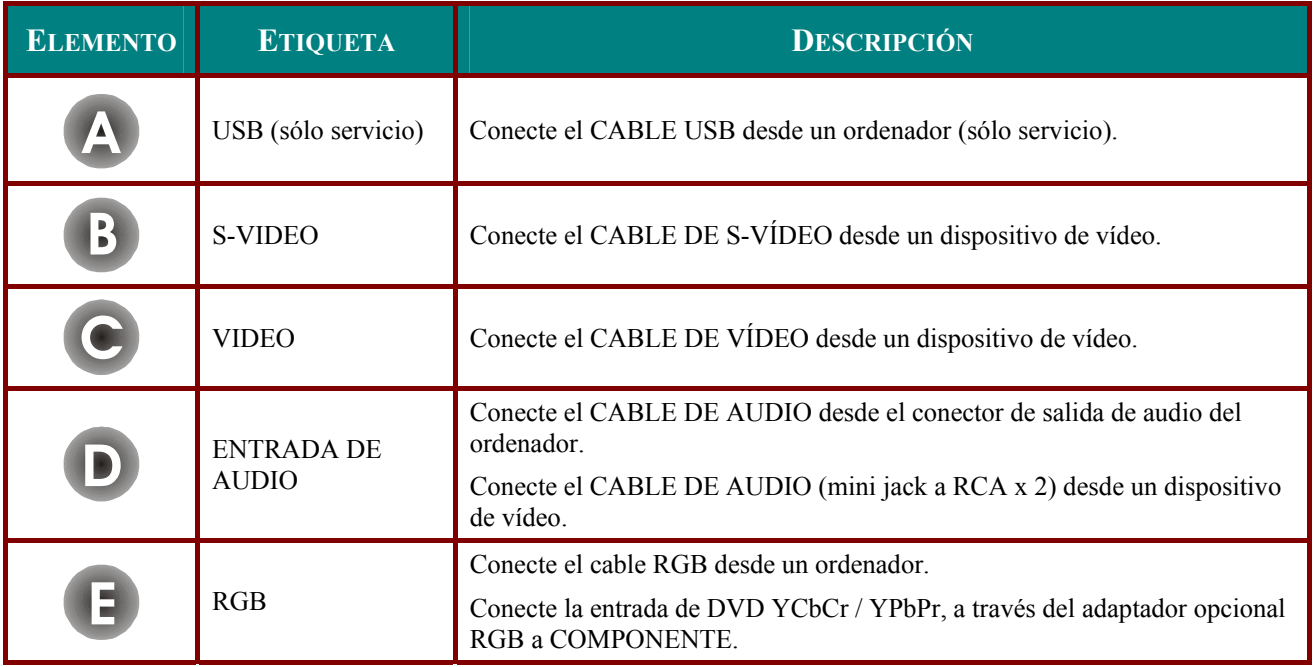

#### *Aviso:*

*Como precaución de seguridad, desconecte toda la alimentación al proyector y los dispositivos conectados antes de realizar las conexiones.* 

## <span id="page-16-1"></span><span id="page-16-0"></span>**Encender y apagar el proyector**

- **1.** Conecte el cable de alimentación al proyector. Conecte el otro extremo en una toma de corriente. Los LEDs **POWER** y **READY** del proyector se encienden.
- **2.** Encienda los dispositivos conectados.
- **3.** Asegúrese de que el LED READY (listo) aparece en naranja fijo y no está parpadeando. Luego presione el botón **POWER** para encender el proyector.

Aparecerá la pantalla emergente y se detectarán los dispositivos conectados.

Consulte [Configurar una contraseña de](#page-18-1)  [acceso \(bloqueo de seguridad\)](#page-18-1) en la página [13](#page-18-1) si tiene el bloqueo de seguridad activado.

**4.** Si conecta más de un dispositivo de entrada, presione el botón **Fuente** y utilice ▲▼ para cambiar entre los dispositivos. (Componente es soportado a través del adaptador RGB a COMPONENTE.)

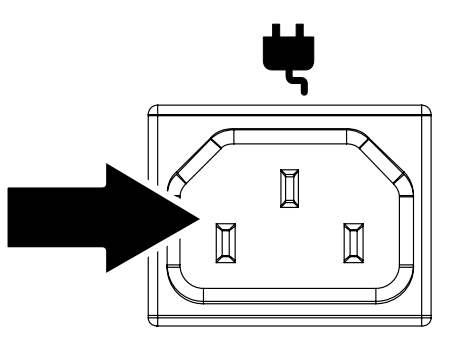

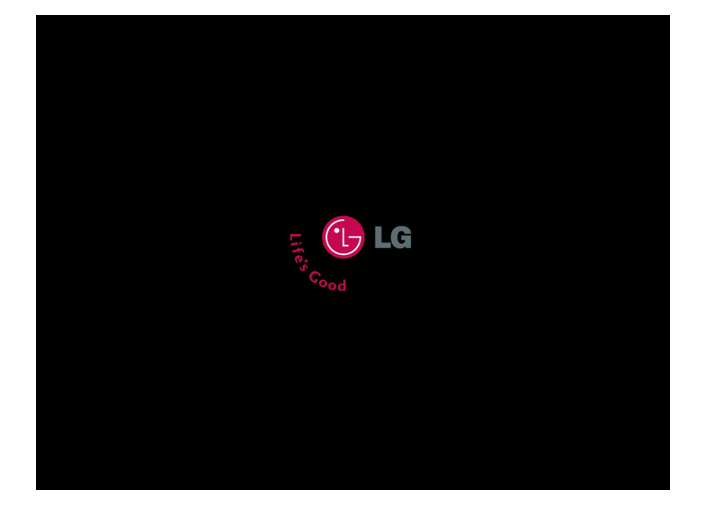

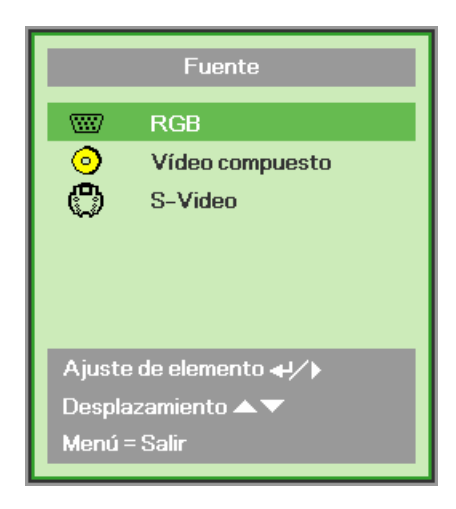

- RGB: RGB analógico Componente: entrada DVD YCbCr / YPbPr o entrada HDTV YPbPr a través del conector HD15
- Vídeo compuesto: Vídeo compuesto tradicional
- S-Video: Súper vídeo (Y/C separados)

5. Cuando aparezca el mensaje "Apagar? / Vuelva a pulsar Power", presione el<br>botón POWER. El proyector se apagará.

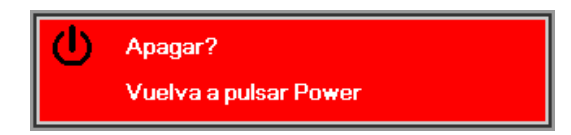

#### Precaución:

1. Asegúrese de quitar la tapa del objetivo antes de arrancar el proyector.

2. No desenchufe el cable de alimentación hasta que el LED READY deje de parpadear, indicando que el proyector se ha enfriado.

## <span id="page-18-1"></span><span id="page-18-0"></span>**Configurar una contraseña de acceso (bloqueo de seguridad)**

Puede utilizar los cuatro botones (flechas) para ajustar una contraseña y evitar el uso no autorizado del proyector. Cuando está activada, la contraseña deberá introducirse tras encender el proyector. (Consulte [Navegar por el OSD](#page-23-1) en la página [18](#page-23-1) y [Configurar el idioma OSD](#page-24-1) en la página [19](#page-24-1) para ayuda sobre el uso de los menús OSD).

#### *Importante:*

*Guarde la contraseña en un lugar seguro. Sin la contraseña no podrá utilizar el proyector. Si pierde la contraseña, contacte con su vendedor para información sobre borrar la contraseña.* 

- **1.** Presione el botón **MENÚ** para abrir el menú OSD.
- **2.** Presione el botón del cursor ◄► para ir al menú **Instalación I**.

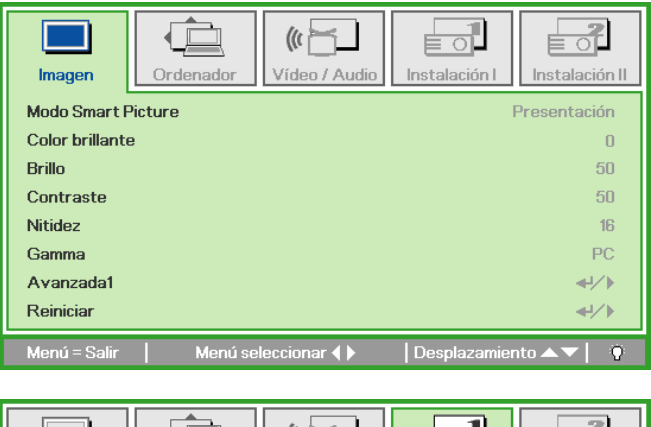

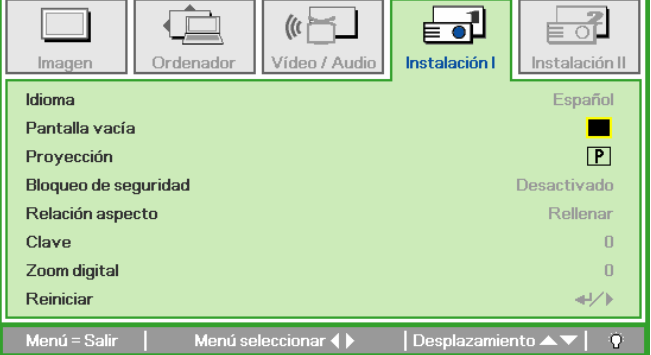

- **3.** Presione el botón del cursor ▲▼ para seleccionar **Bloqueo de seguridad**.
- **4.** Presione el botón del cursor ◄► para activar o desactivar la función de bloqueo de seguridad.

Aparecerá automáticamente un cuadro de diálogo de contraseña.

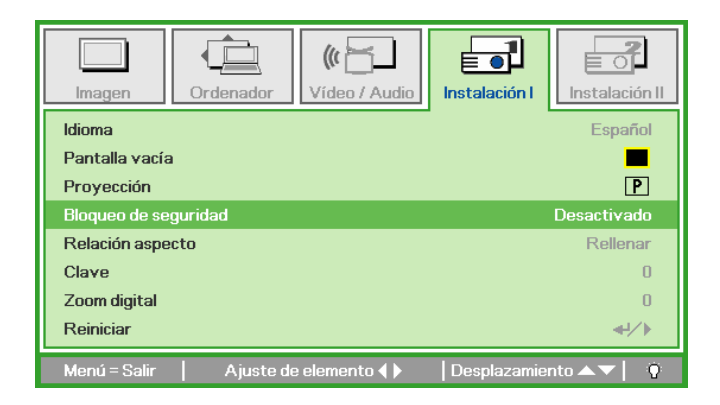

 $5<sub>-</sub>$ Puede utilizar los botones del cursor  $\triangle \blacktriangledown \blacktriangle \blacktriangleright$  bien en el teclado o en el mando a distancia IR para introducir la contraseña. Puede utilizar una combinación incluvendo las mismas flechas cinco veces, pero no menos de cinco.

> Presione los botones del cursor en cualquier orden para ajustar la contraseña. Presione el botón MENÚ para salir del cuadro de diálogo.

 $6.$ Cuando el usuario presione la tecla de encendido aparecerá el menú de confirmación de contraseña si el Bloqueo de seguridad está activado. Escriba la contraseña en el orden establecido según el paso 5. En caso de haber olvidado la contraseña, contacte con el centro de servicio. El centro de servicio validará al propietario y ayudará a restablecer la contraseña.

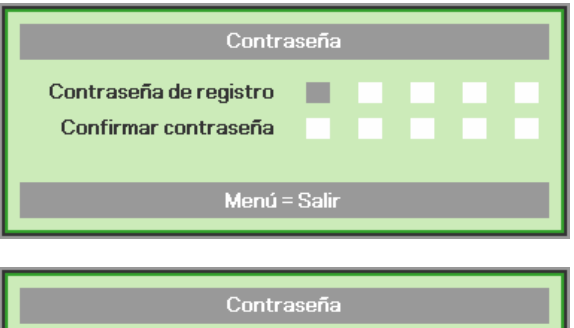

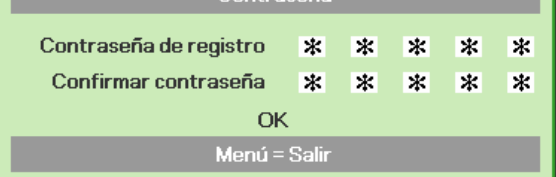

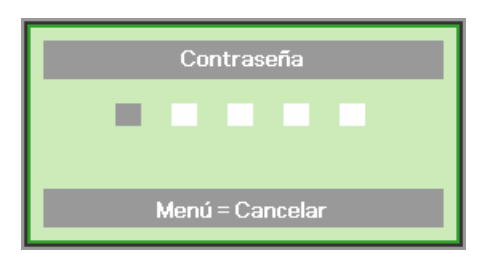

## <span id="page-20-1"></span><span id="page-20-0"></span>Ajustar el nivel del proyector

Tenga en cuenta lo siguiente cuando configure el proyector:

- La mesa o estante del proyector debería estar nivelada y ser robusta.  $\bullet$
- Coloque el proyector para que esté perpendicular a la pantalla.  $\bullet$
- Compruebe que los cables estén en un lugar seguro. Podría tropezar con ellos.  $\bullet$

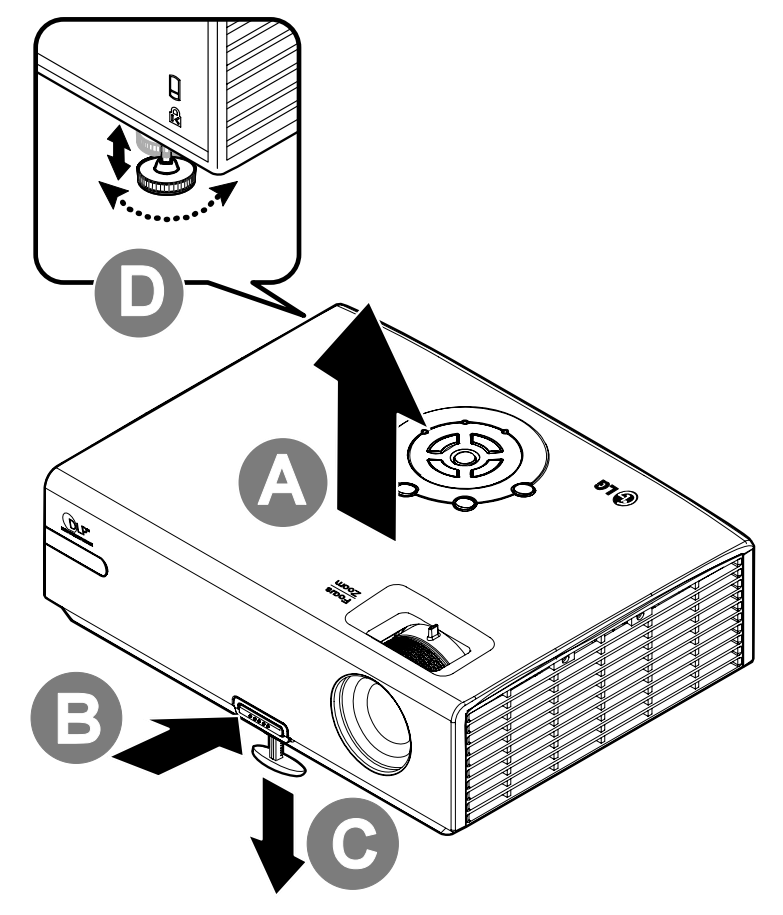

 $\mathbf 1$ Para subir el nivel del proyector, levante el proyector [A] y presione el botón de control de altura [B].

El control de altura bajará [C].

- $2.$ Para bajar el nivel del proyector, presione el botón de control de de altura y ejerza presión sobre la parte superior del proyector.
- $3.$ Para ajustar el ángulo de la imagen, gire el control de inclinación [D] a la derecha o a la izquierda hasta alcanzar el ángulo deseado.

## <span id="page-21-1"></span><span id="page-21-0"></span>Ajustar el zoom, el enfoque y la clave

- $1<sub>1</sub>$ Utilice el control Zoom de imagen (sólo en el proyector) para cambiar el tamaño de la imagen proyectada y el tamaño de la pantalla  $\left| \cdot \right|$ .
- $2.$ Utilice el control Enfoque de imagen (sólo en el proyector) para enfocar la imagen proyectada (A).
- $3<sub>1</sub>$ Utilice los botones Clave (en el proyector o en el mando a distancia) para corregir el efecto de imagen trapezoidal (parte superior o inferior más ancha).

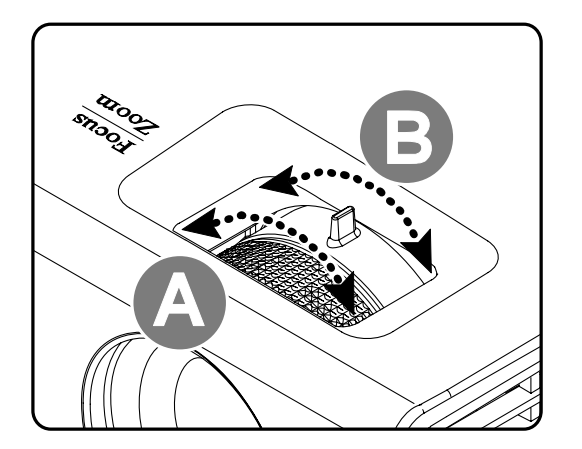

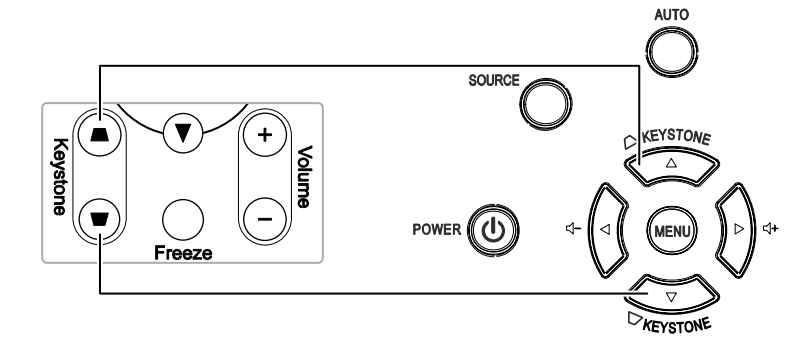

Mando a distancia y pantalla OSD

 $\mathbf{A}_{\cdot}$ El control de clave aparece en la pantalla.

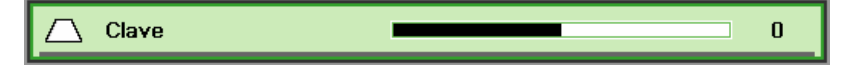

 $\overline{4}$ 

## <span id="page-22-1"></span><span id="page-22-0"></span>Ajustar el volumen

 $\mathbf 1$ Presione los botones Volumen +/- en el mando a distancia El control de volumen aparece en la pantalla.

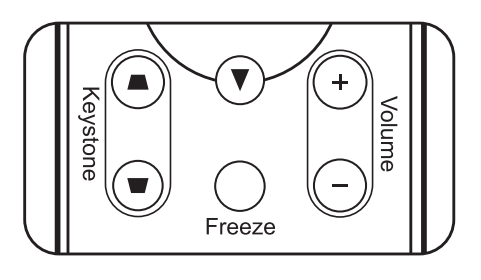

 $2.$ Presione los botones del Cursor Izquierdo o Derecho en el teclado para ajustar Volumen +/-.

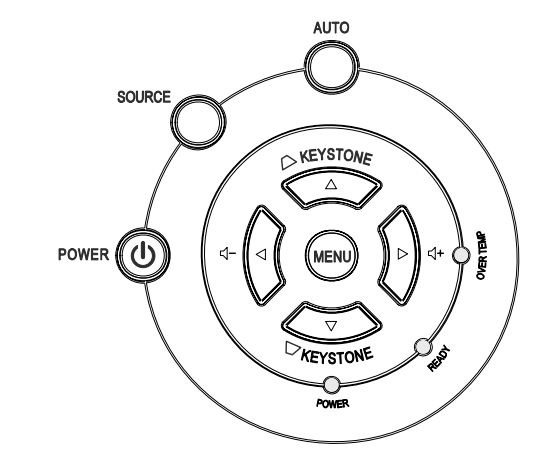

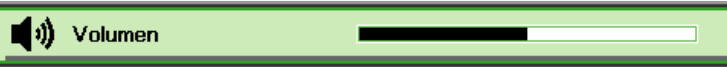

 $3<sub>1</sub>$ Presione el botón SILENCIO para apagar el volumen (esta característica está disponible sólo en el mando).

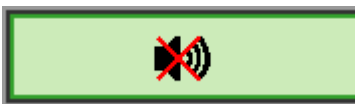

# **CONFIGURACIÓN DEL MENÚ EN PANTALLA (OSD)**

## <span id="page-23-2"></span><span id="page-23-0"></span>**Controles del menú OSD**

El proyector tiene un OSD que le permite realizar ajustes en la imagen y cambiar diferentes configuraciones.

### <span id="page-23-1"></span>*Navegar por el OSD*

Puede utilizar los botones del cursor del mando a distancia o los botones de la parte superior del proyector para navegar y realizar cambios en el OSD. La ilustración siguiente muestra los botones correspondientes del mando a distancia y del proyector.

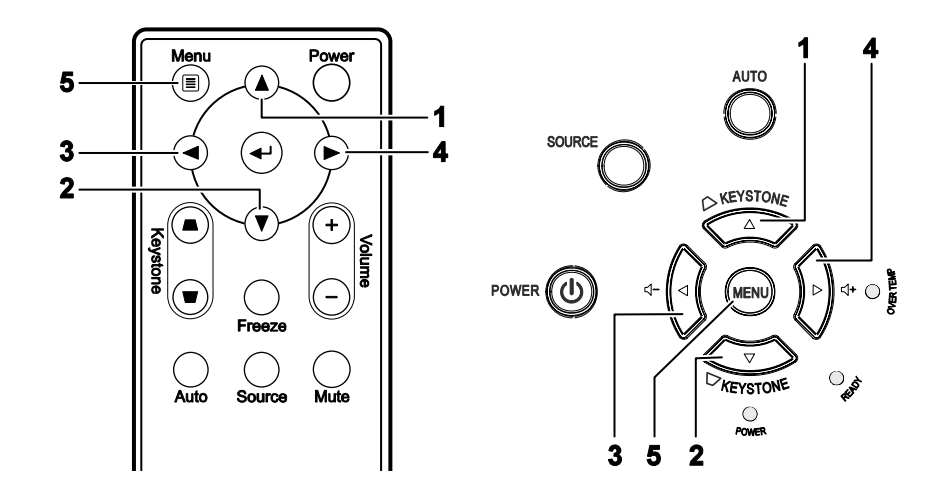

- 1. Para entrar en el OSD, presione el botón **MENÚ**.
- 2. Hay cinco menús. Presione el botón del cursor ◄► para moverse por los menús.
- 3. Presione el botón del cursor ▲▼ para subir y bajar en un menú.
- 4. Presione ◄► para cambiar los valores de la configuración.
- 5. Presione **MENÚ** para cerrar el OSD o salir de un submenú.

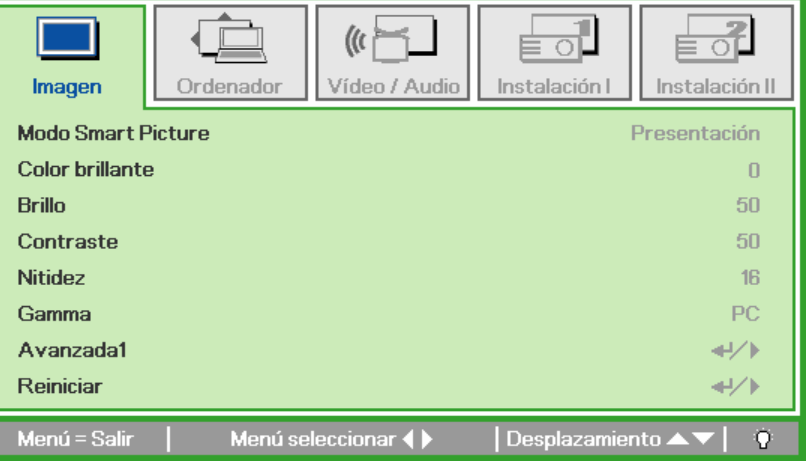

#### *Nota:*

*Dependiendo de la fuente de vídeo, no todos los elementos del OSD estarán disponibles. Por ejemplo, los elementos Posición Horizontal/Vertical del menú Ordenador sólo pueden modificarse cuando está conectado a un PC. Los elementos no disponibles no pueden accederse y cambian a gris.* 

## <span id="page-24-1"></span><span id="page-24-0"></span>**Configurar el idioma OSD**

Ajuste el idioma del OSD según sus preferencias antes de continuar.

1. Presione el botón MENÚ. Presione el botón del cursor <>>
>
para navegar a Instalación I.

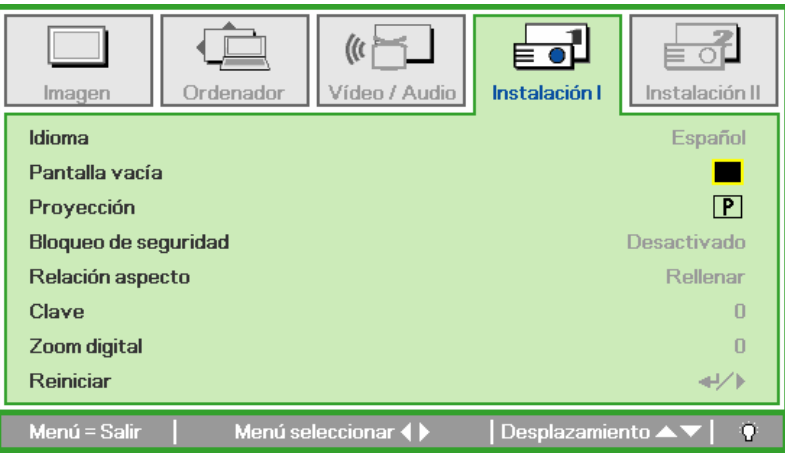

2. Presione el botón del cursor  $\blacktriangleleft$  hasta que Idioma sea resaltado.

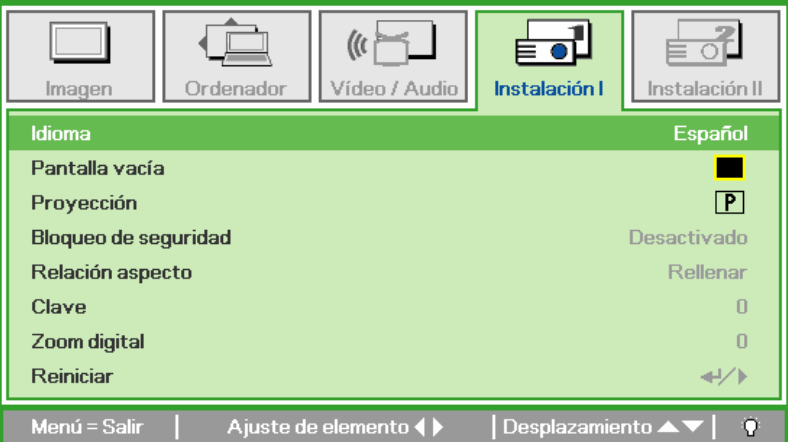

- 3. Presione el botón del cursor  $\blacktriangleleft$  hasta que el idioma deseado sea resaltado.
- 4. Presione el botón MENÚ dos veces para cerrar el OSD.

## <span id="page-25-0"></span>**Vista general del menú OSD**

Utilice la siguiente ilustración para buscar una configuración rápidamente o determinar el rango de una configuración.

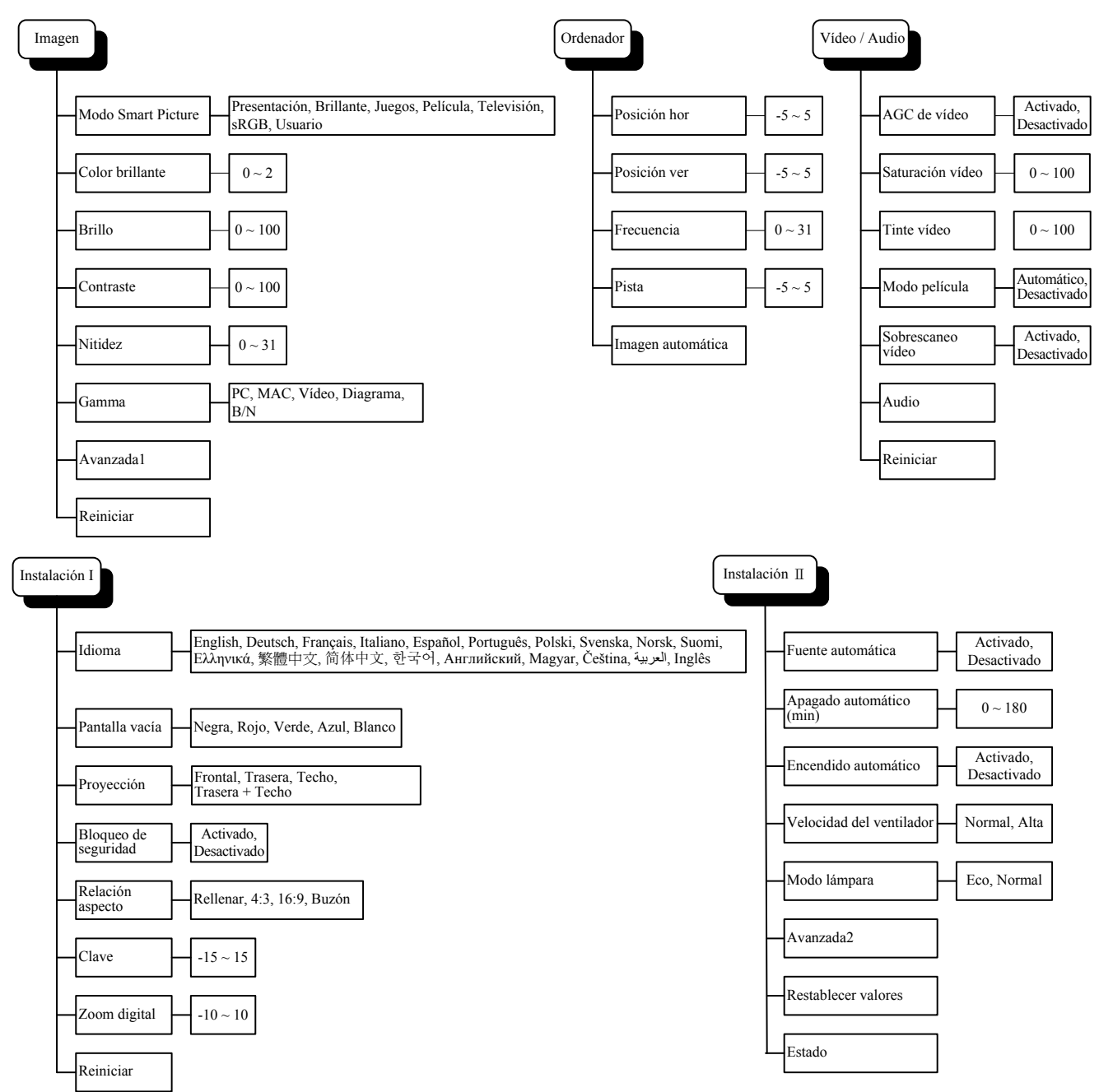

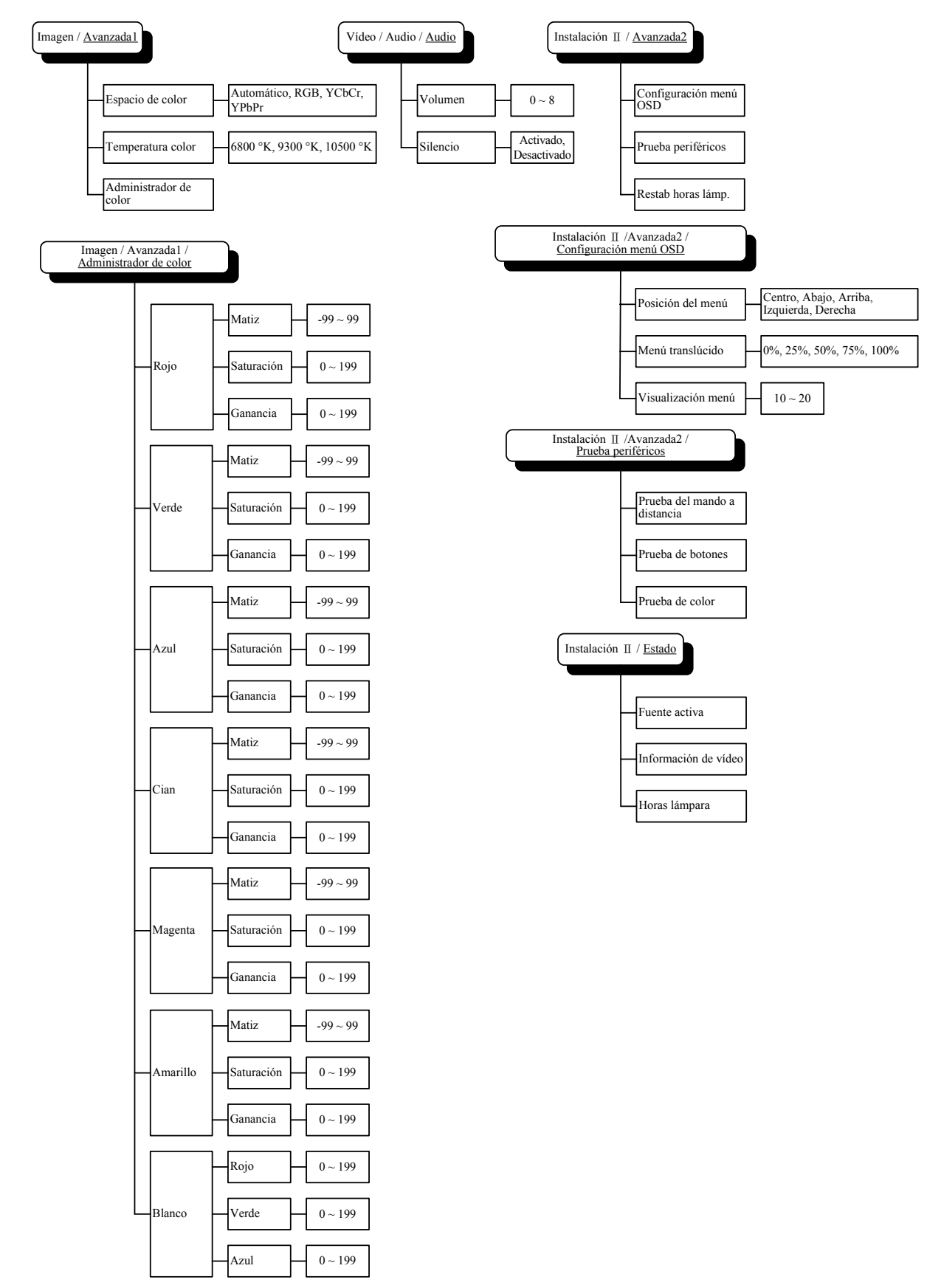

## <span id="page-26-0"></span>**Vista previa de submenús del OSD**

## <span id="page-27-0"></span>**Menú Imagen**

Presione el botón **MENÚ** para abrir el menú **OSD**. Presione el botón del cursor ◄► para ir al **Menú Imagen**. Presione el botón del cursor ▲▼ para subir y bajar por el menú **Imagen**. Presione ◄► para cambiar los valores de la configuración.

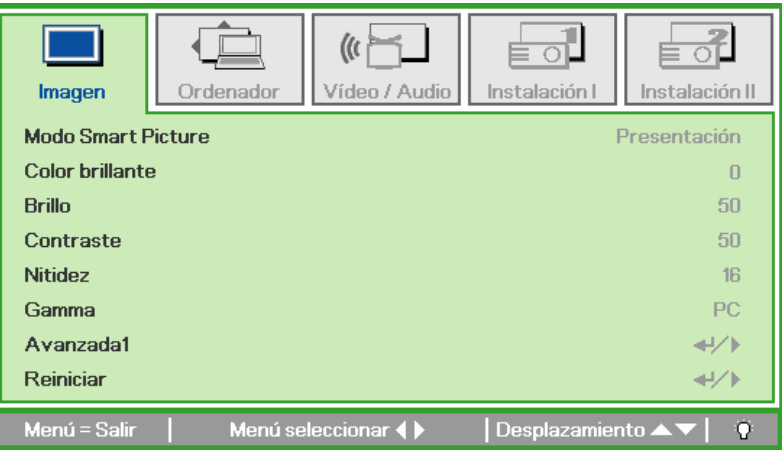

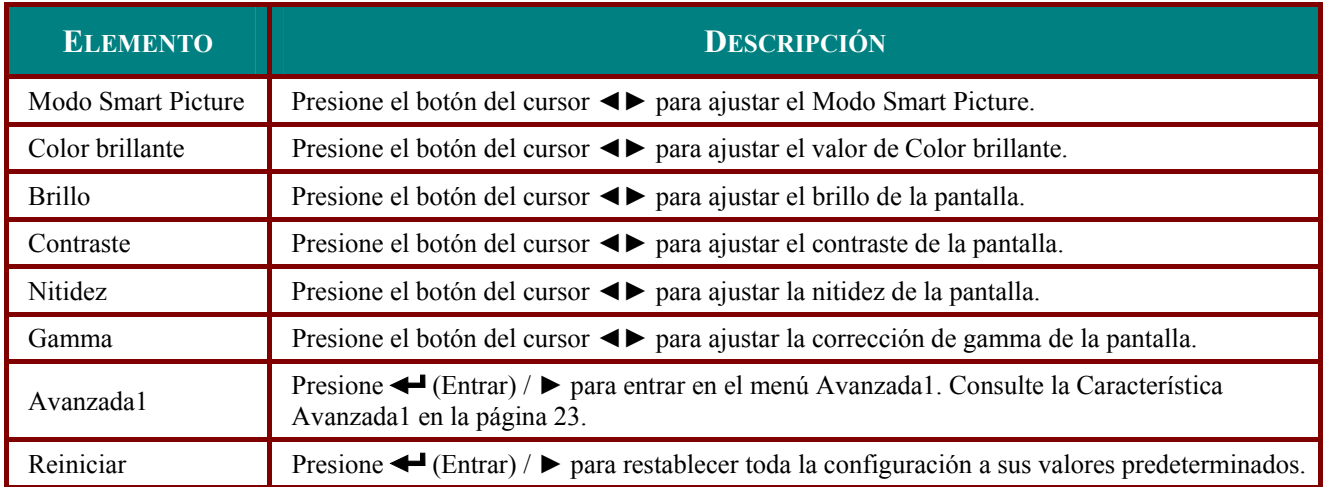

## <span id="page-28-1"></span><span id="page-28-0"></span>*Característica Avanzada1*

Presione el botón **Menu** para abrir el menú **OSD**. Presione ◄► para ir al menú **Imagen**. Presione ▼▲ para ir al menú **Avanzada1** y luego presione **Entrar** o ►. Presione ▼▲ para subir y bajar en el menú Avanzada1.

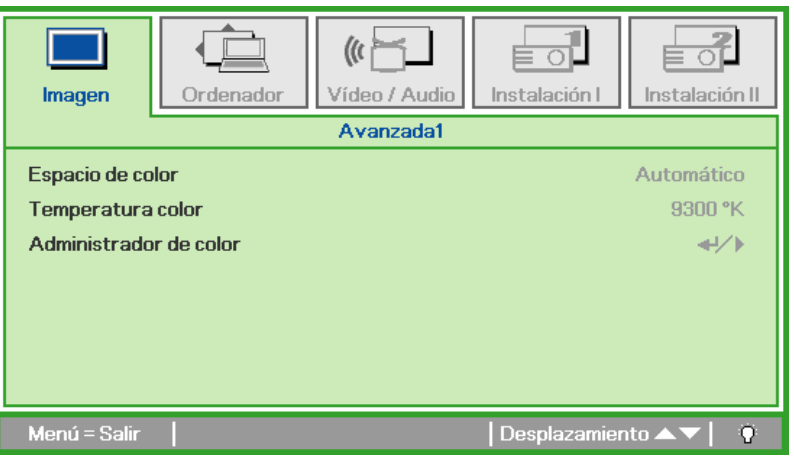

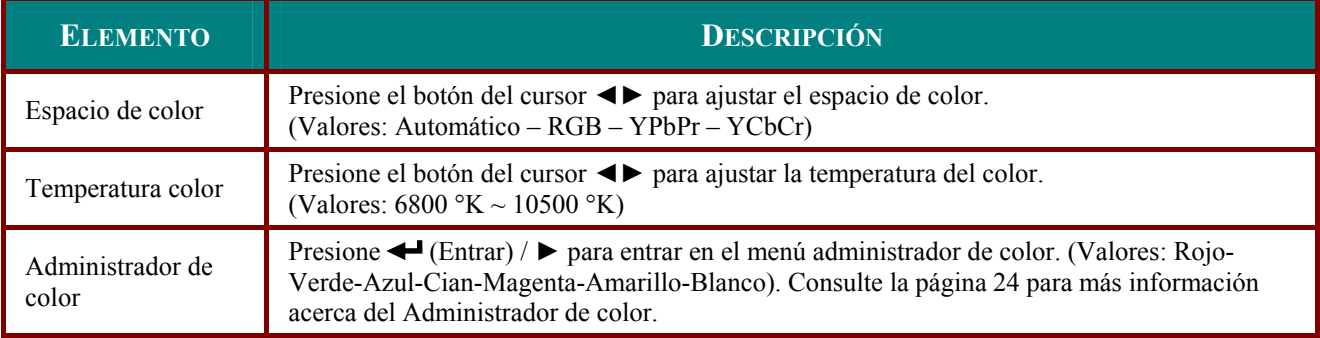

# <span id="page-29-1"></span><span id="page-29-0"></span>*Administrador de color*

Presione ← (Entrar) / ► para entrar en el submenú Administrador de color.

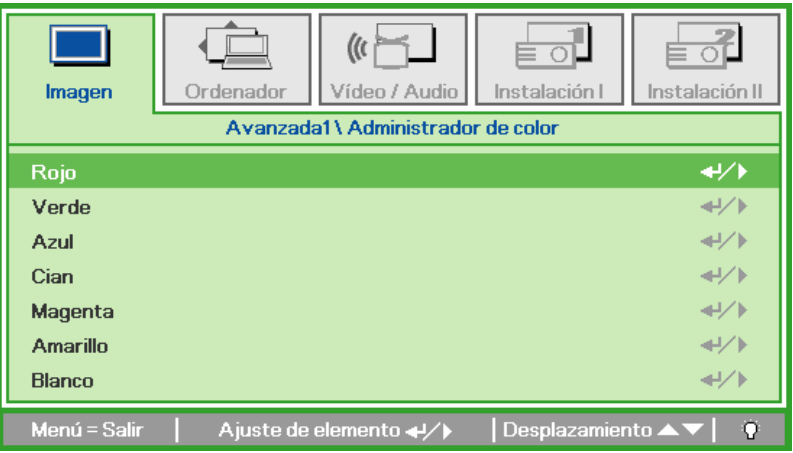

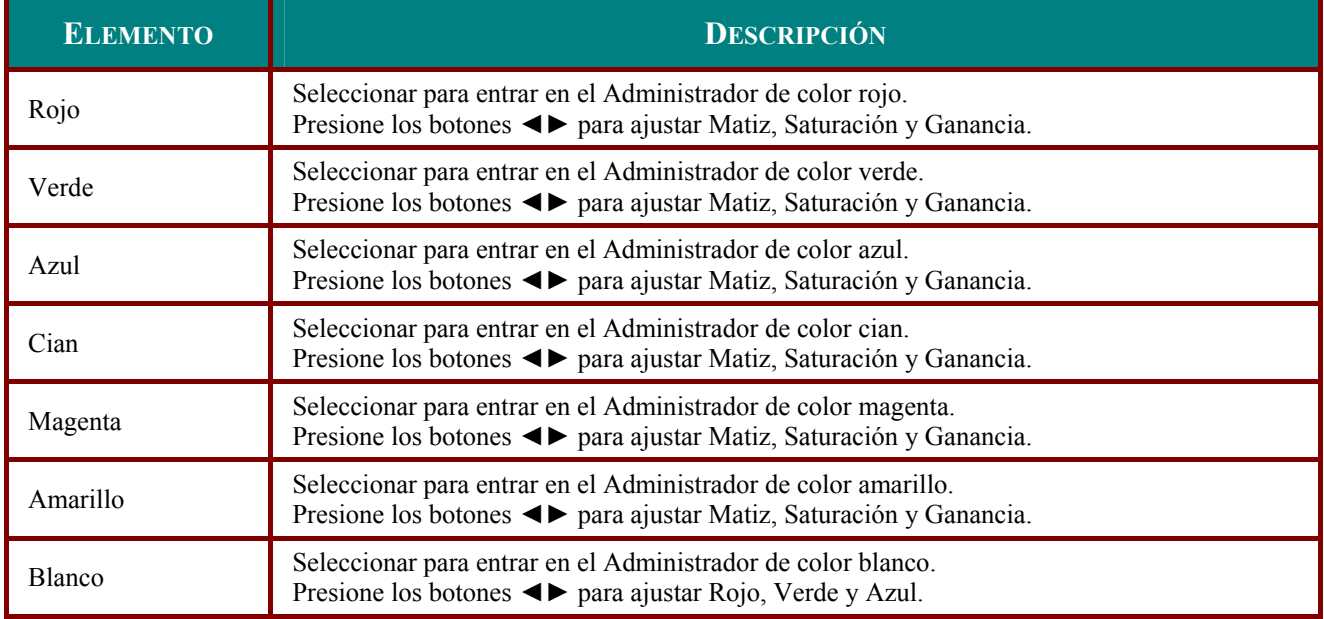

## <span id="page-30-0"></span>Menú Ordenador

Presione el botón MENÚ para abrir el menú OSD. Presione el botón del cursor <▶ para ir al menú Ordenador. Presione el botón del cursor ▲▼ para subir y bajar por el menú Ordenador. Presione ◆ para cambiar los valores de la configuración.

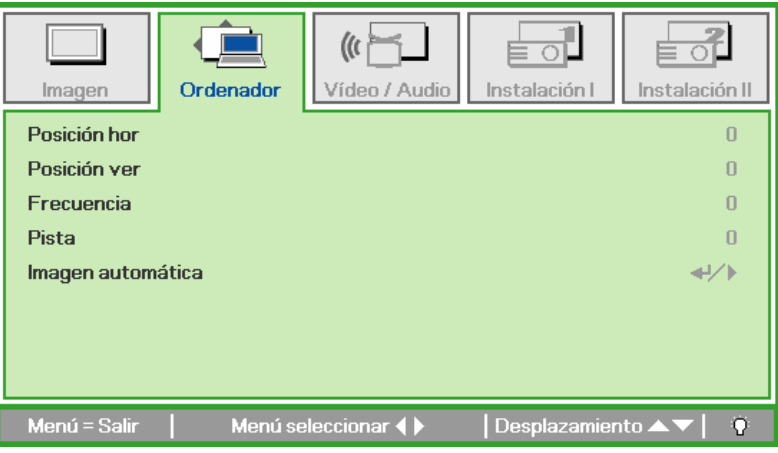

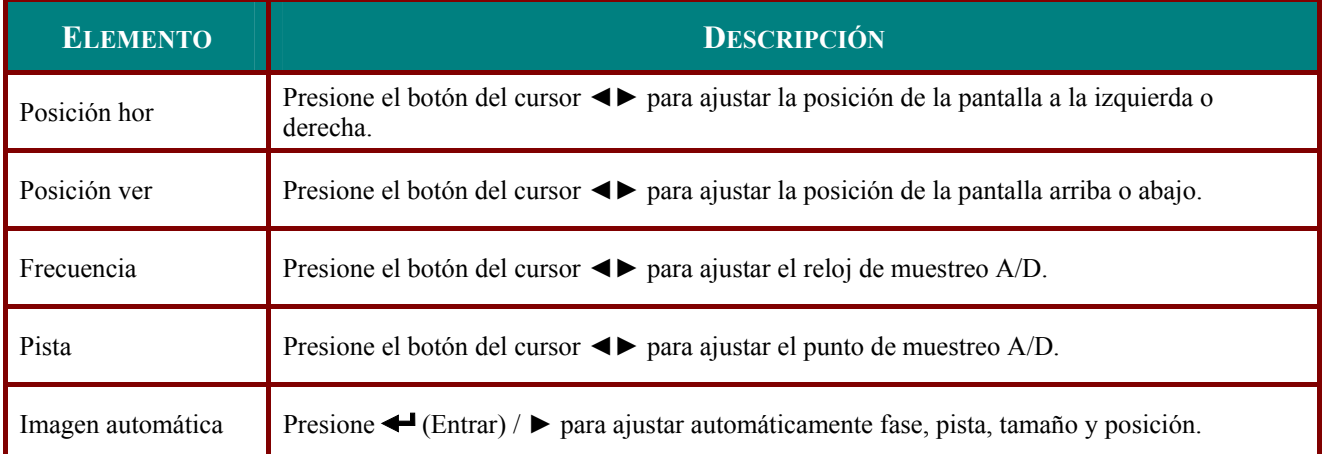

### <span id="page-31-0"></span>**Menú Vídeo/Audio**

Presione el botón **MENÚ** para abrir el menú **OSD**. Presione el botón del cursor ◄► para ir al menú **Vídeo/Audio**. Presione el botón del cursor ▲▼ para moverse arriba y abajo en el menú **Vídeo/Audio**. Presione ◄► para cambiar los valores de la configuración.

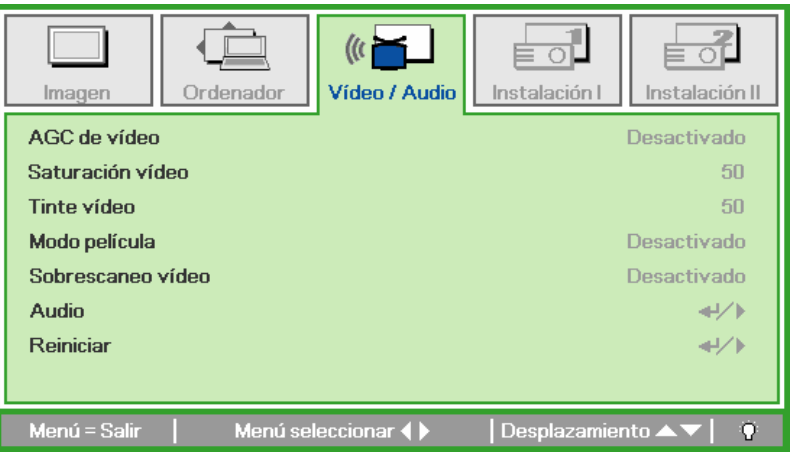

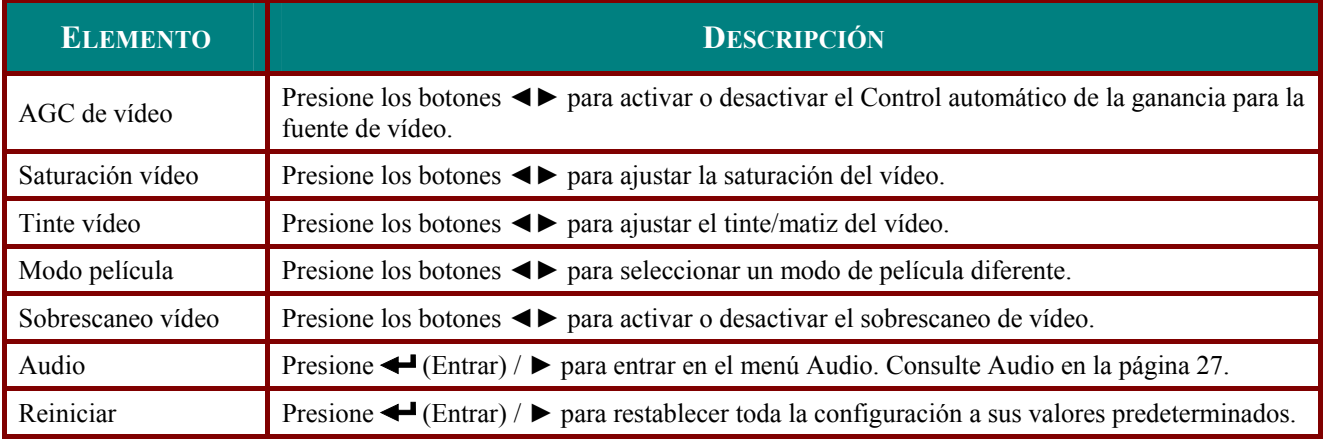

#### *Nota:*

*Puede que el vídeo se entrecorte cuando reproduzca vídeo entrelazado. Para evitar esto, abra el menú Vídeo / Audio y ajuste la característica Modo película.* 

# <span id="page-32-1"></span><span id="page-32-0"></span>**Audio**

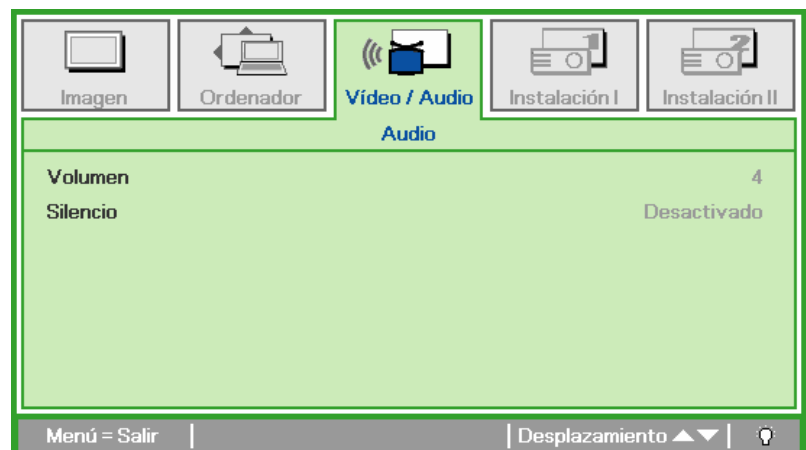

Presione ← (Entrar) / ► para entrar en el submenú Audio.

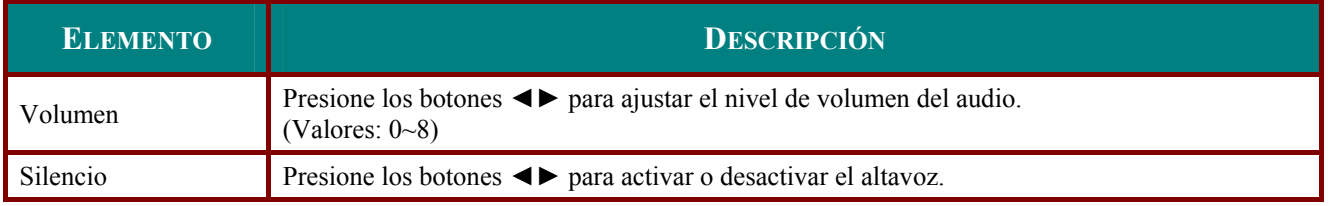

### <span id="page-33-0"></span>**Menú Instalación I**

Presione el botón **MENÚ** para abrir el menú **OSD**. Presione el botón del cursor ◄► para ir al menú **Instalación I**. Presione el botón del cursor ▲▼ para moverse arriba y abajo en el menú **Instalación I**. Presione ◄► para cambiar los valores de la configuración.

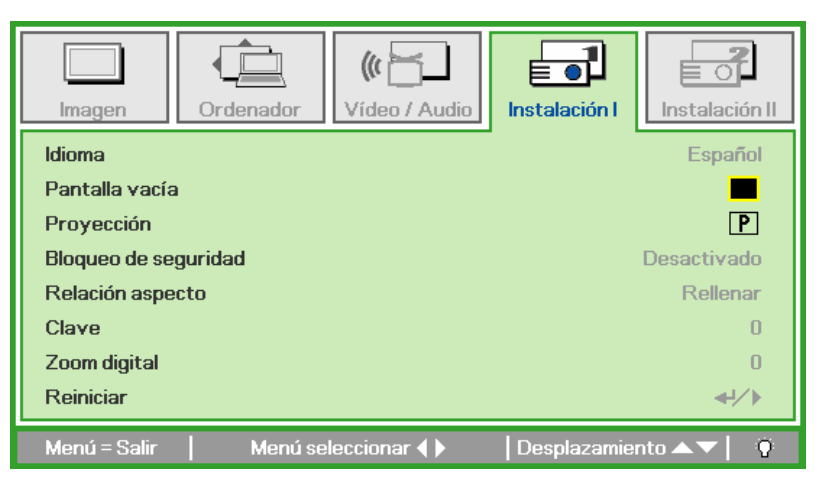

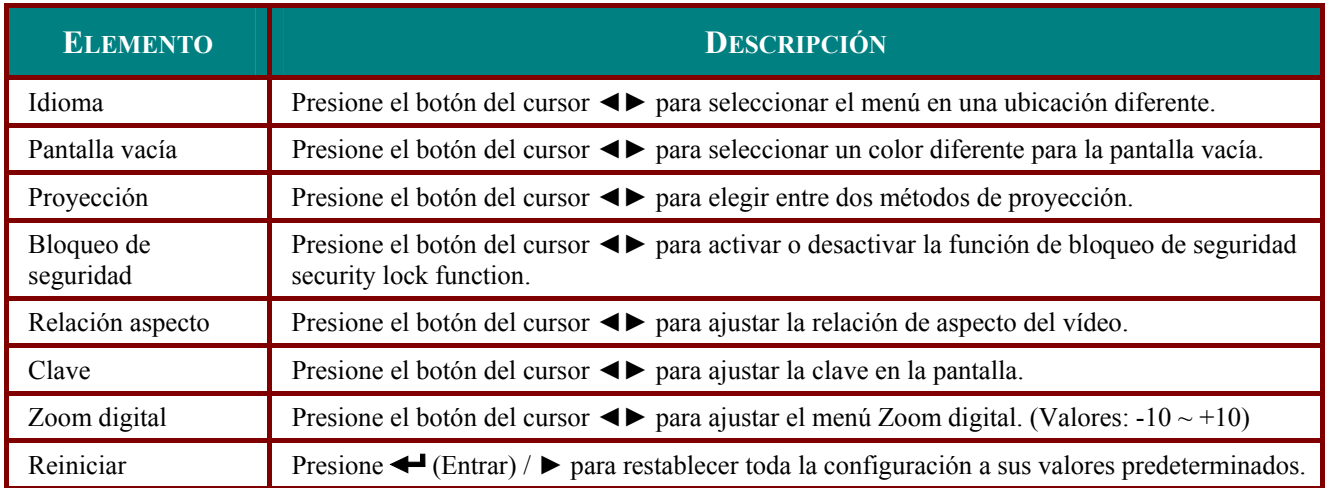

## <span id="page-34-0"></span>**Menú Instalación II**

Presione el botón **MENÚ** para abrir el menú **OSD**. Presione el botón del cursor ◄► para ir al menú **Instalación II**. Presione el botón del cursor ▲▼ para moverse arriba y abajo en el menú **Instalación II**.

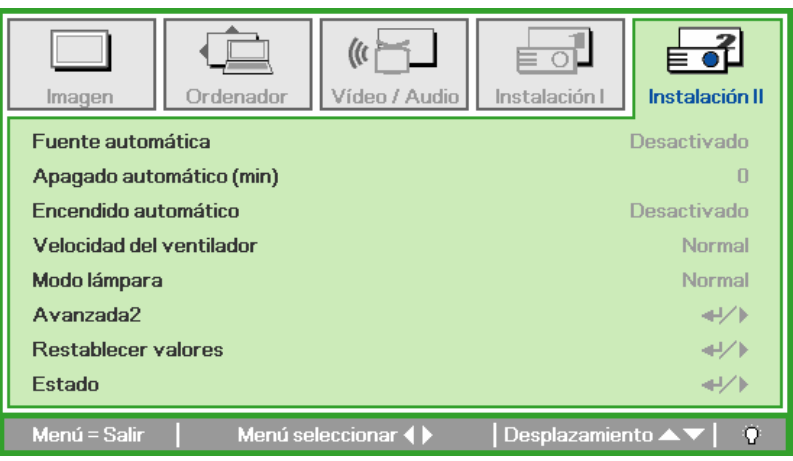

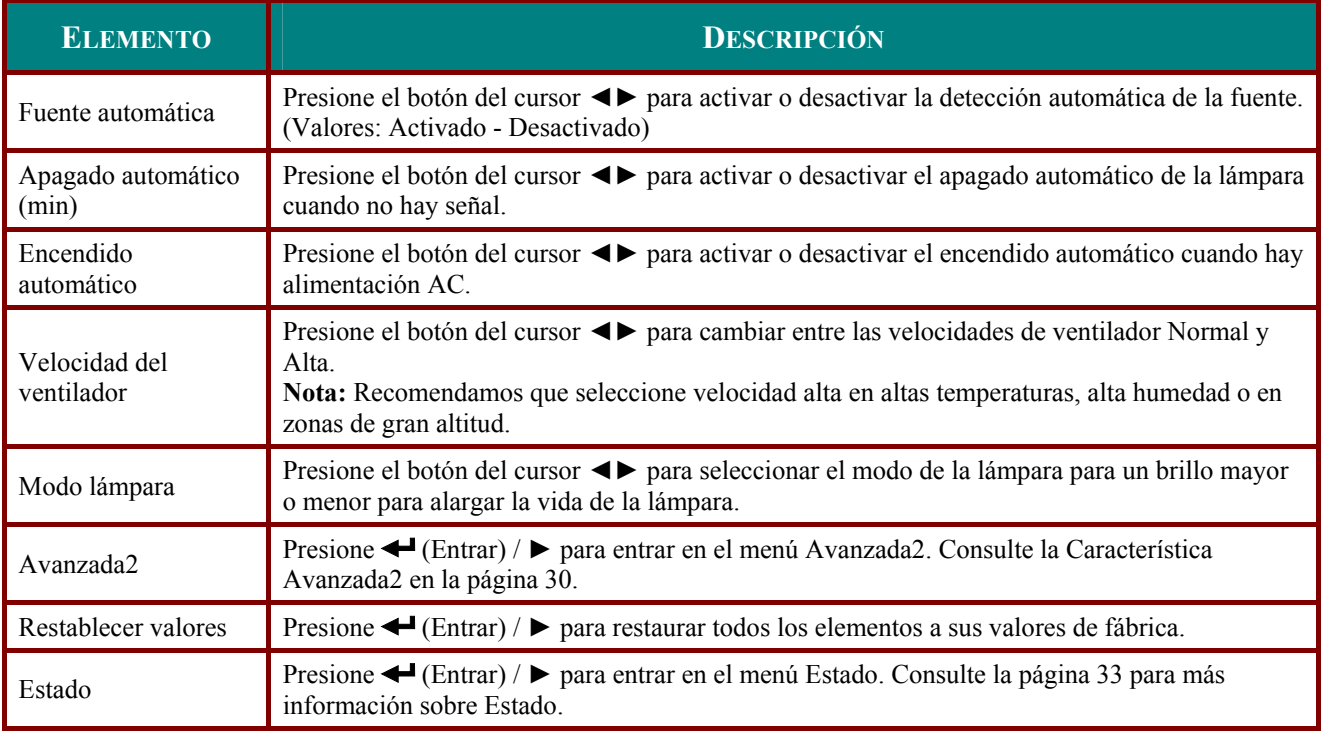

## <span id="page-35-1"></span><span id="page-35-0"></span>*Característica Avanzada2*

Presione el botón **Menu** para abrir el menú **OSD**. Presione ◄► para ir al menú **Instalación II**. Presione ▲▼ para ir al menú **Avanzada2** y luego presione **Entrar** o ►. Presione ▲▼ para subir o bajar en el menú **Avanzada2**. Presione ◄► para cambiar los valores de configuración.

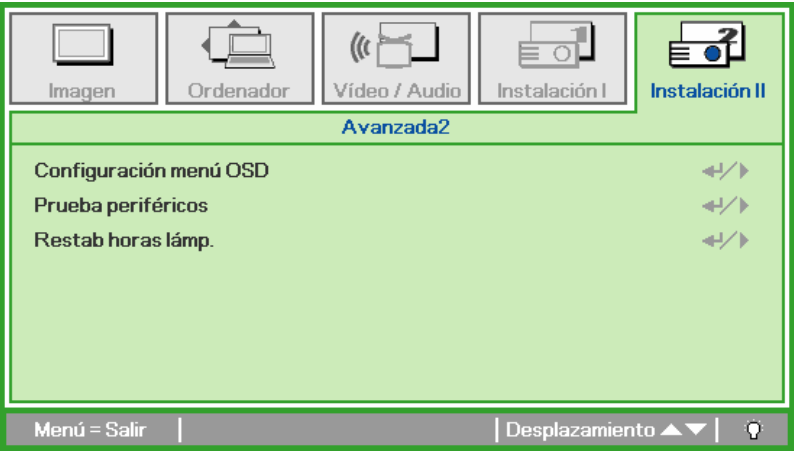

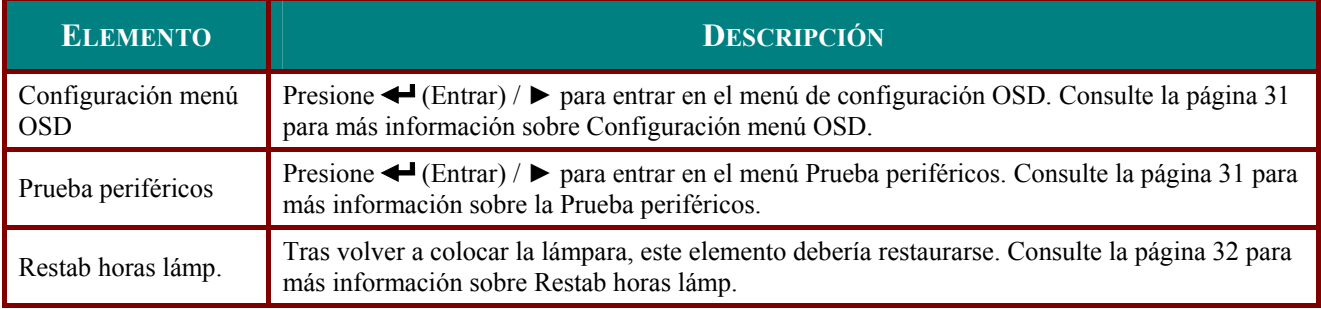

# <span id="page-36-1"></span><span id="page-36-0"></span>Configuración menú OSD

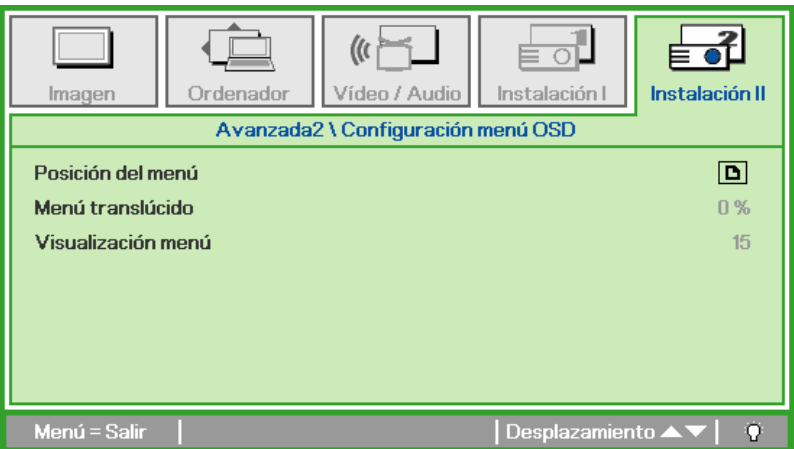

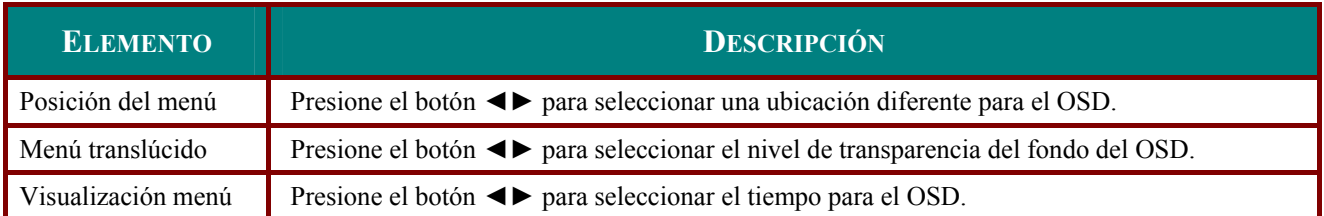

<span id="page-36-2"></span>Prueba periféricos

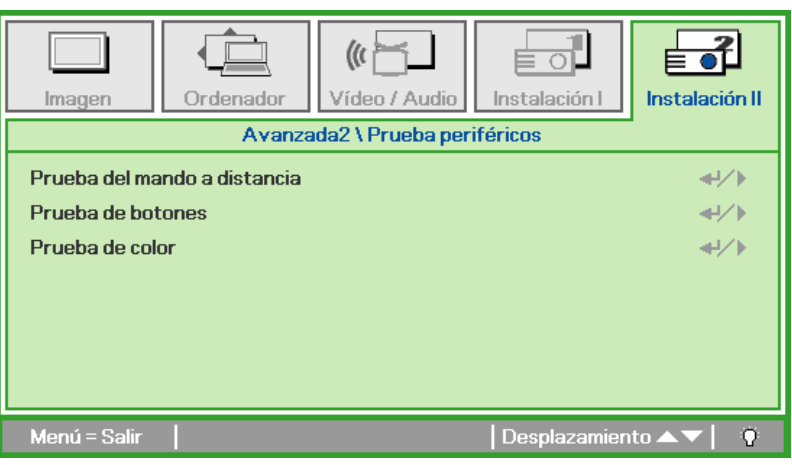

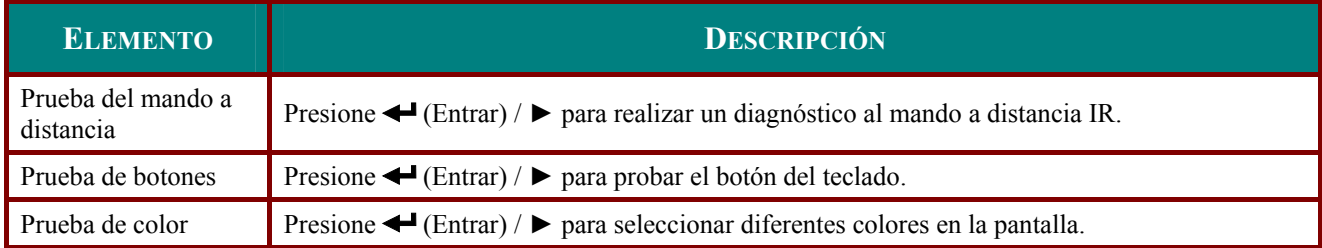

# <span id="page-37-1"></span><span id="page-37-0"></span>Restab horas lámp.

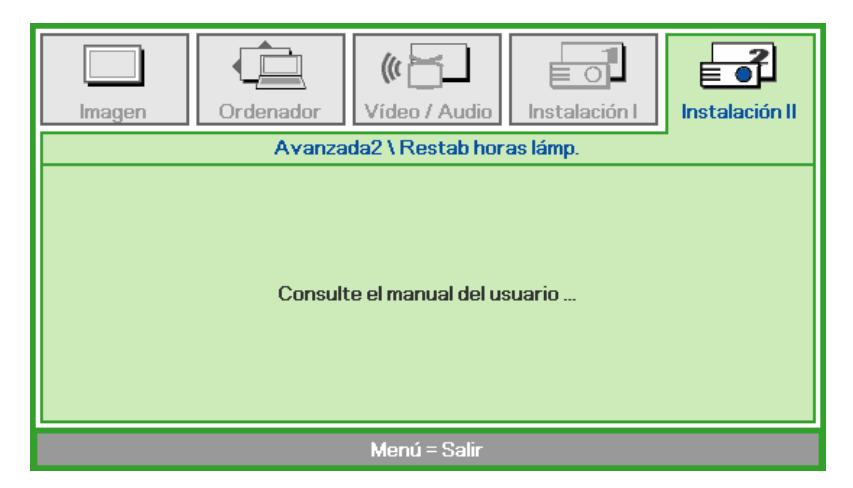

Consulte Restablecer la lámpara en la página 36 para restablecer el contador de horas de la lámpara.

## <span id="page-38-0"></span>Restablecer valores

Presione el botón del cursor ▲ ▼ para moverse arriba y abajo en el menú Instalación II. Seleccione el submenú Restablecer valores y presione ← (Entrar) / > para restablecer todos los elementos del menú a sus valores predeterminados de fábrica.

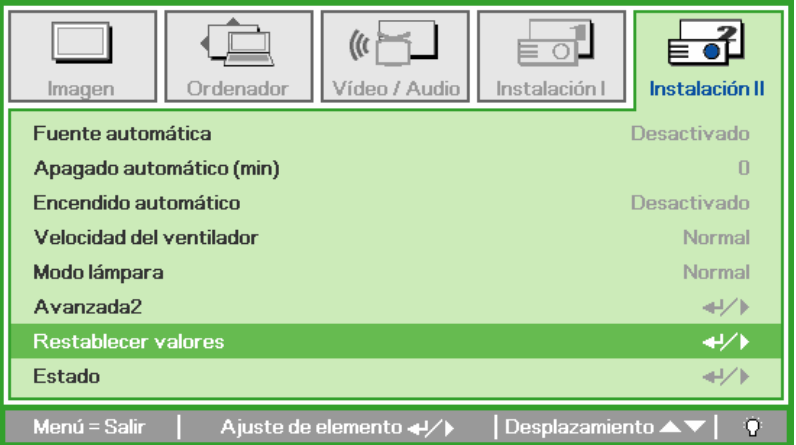

## <span id="page-38-1"></span>Estado

Presione el botón del cursor ▲ ▼ para moverse arriba y abajo en el menú Instalación II. Seleccione el submenú Instalación II y presione ← (Entrar) / > para entrar en el submenú Estado.

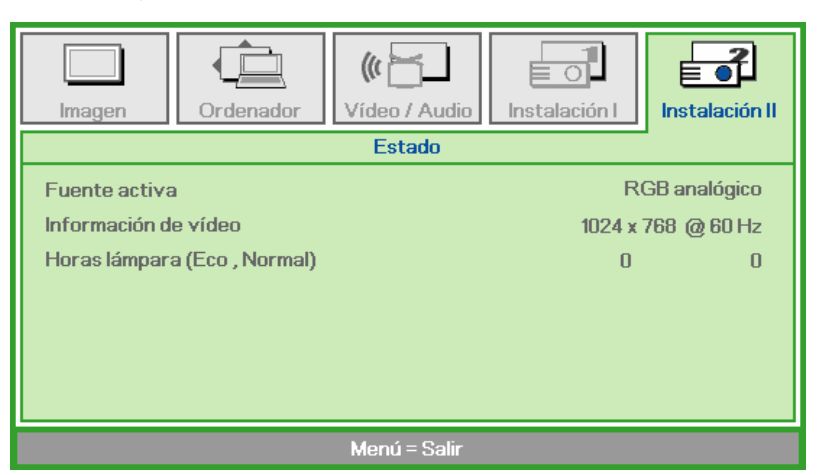

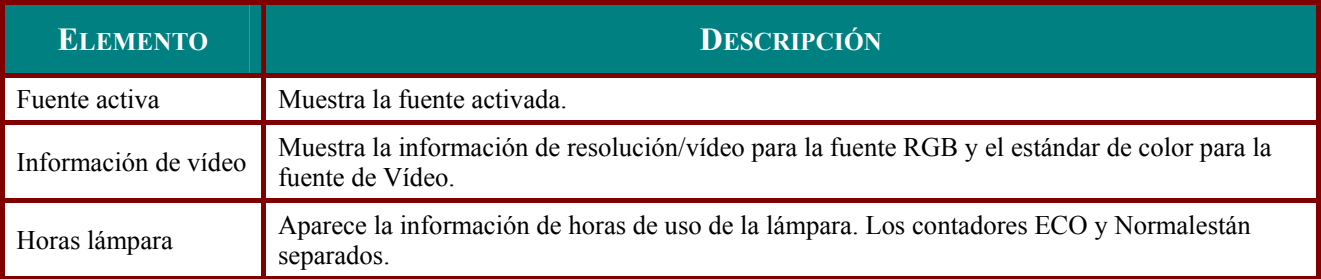

# **MANTENIMIENTO Y SEGURIDAD**

## <span id="page-39-1"></span><span id="page-39-0"></span>Cambiar la lámpara de proyección

La lámpara de proyección debería cambiarse cuando se apague. Sólo debe cambiarse por otra certificada como recambio, que puede pedir a su vendedor local.

#### Importante:

a. La lámpara fluorescente utilizada en este producto contiene una pequeña cantidad de mercurio.

b. No desechar este producto con la basura doméstica normal.

c. Debe desechar este producto según las regulaciones de su autoridad local.

#### Aviso:

Asegúrese de apagar y desenchufar el proyector al menos 30 minutos antes de cambiar la lámpara. Si no lo hace, podría provocarse quemaduras severas.

 $1<sub>1</sub>$ Afloje los dos tornillos de sujeción en la tapa del compartimiento de la lámpara.

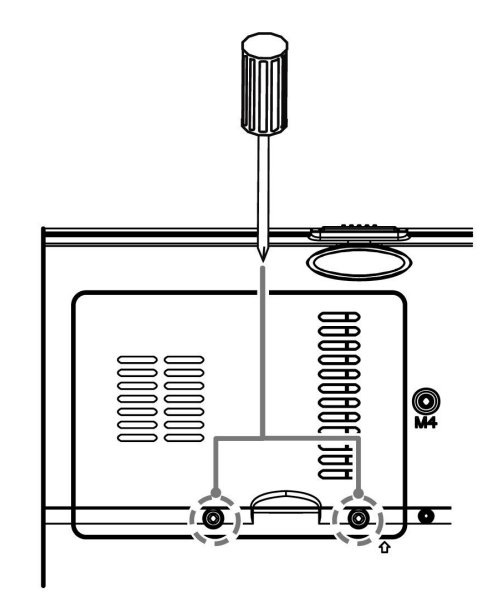

 $2<sub>1</sub>$ Ouite la tapa del compartimiento de la lámpara.

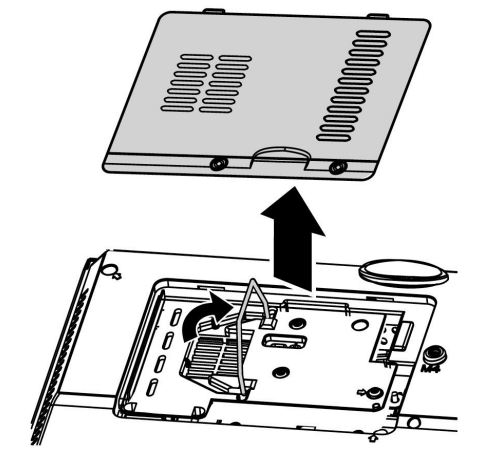

- 3. Quite los dos tornillos del módulo de la lámpara.
- 4 Levante el asa del módulo.

5. Tire con firmeza del asa del módulo para quitar el módulo de la lámpara.

6. Siga al revés los pasos del 1 al 5 para instalar el nuevo módulo de la lámpara. Cuando realice la instalación, alinee el módulo de la lámpara con el conector y asegúrese de que esté nivelado para evitar daños.

> Nota: El módulo de la lámpara debe quedar bien asentado en su lugar y el conector de la lámpara debe estar correctamente conectado antes de apretar los tornillos.

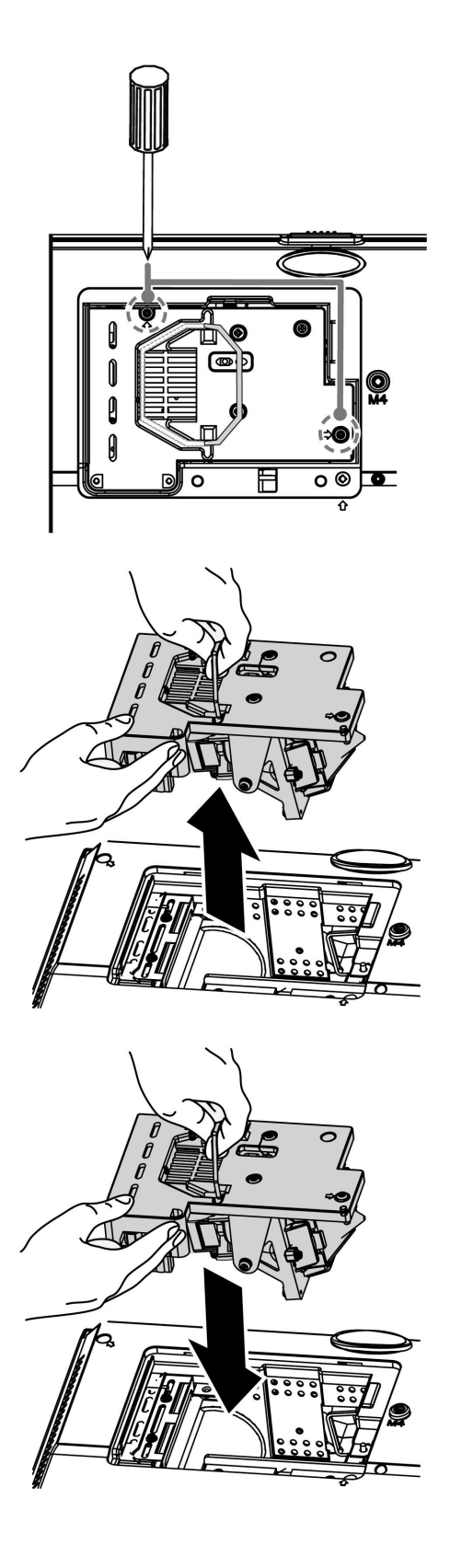

## <span id="page-41-1"></span><span id="page-41-0"></span>*Restablecer la lámpara*

Tras colocar la lámpara, deberá restablecer el contador de la lámpara a cero. Siga estos pasos:

- **1.** Presione el botón **MENÚ** para abrir el menú OSD.
- **2.** Presione el botón del cursor ◄► para ir al menú **Instalación II**. Presione el botón del cursor para ir a **Avanzada2**.
- **3.** Presione el botón del cursor ▲▼ para bajar al menú **Restab horas lámp.**.

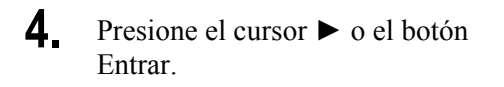

Aparecerá un mensaje en pantalla.

- **5.** Presione los botones ▼ ▲ ◄ ► para restablecer las horas de la lámpara.
- **6.** Presione el botón **MENÚ** para volver a **Instalación II**.

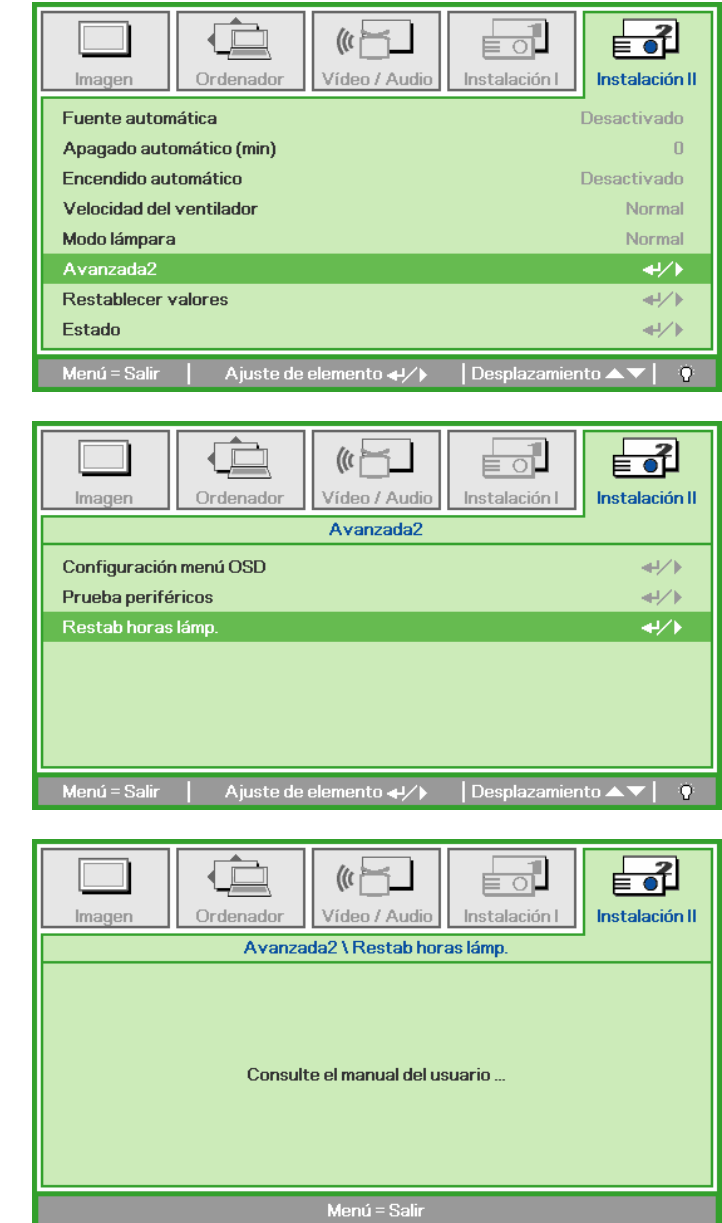

## <span id="page-42-1"></span><span id="page-42-0"></span>**Limpiar el proyector**

La limpieza del proyector para quitar el polvo y la suciedad le ayudará a asegurar una operación sin problemas.

#### *Aviso:*

*1. Asegúrese de apagar y desenchufar el proyector al menos 30 minutos antes de la limpieza. Si no lo hace, podría provocarse quemaduras severas.* 

*2. Utilice únicamente un trapo humedecido para la limpieza. No deje que entre agua en el proyector por las rejillas de ventilación.* 

*3. Si entra un poco de agua en el interior del proyector durante la limpieza, déjelo desenchufado en una habitación bien ventilada durante varias horas antes de volver a utilizarlo.* 

*4. Si entra mucha agua en el interior del proyector durante la limpieza, llévelo al servicio técnico.* 

## *Limpieza del objetivo*

Puede comprar limpiador para objetivos de la mayoría de tiendas de cámaras. Consulte lo siguiente para limpiar el objetivo del proyector.

- 1. Aplique un poco de limpiador de objetivo óptico en un trapo suave y limpio. (No aplique el limpiador directamente en el objetivo).
- 2. Limpie el objetivo suavemente con movimientos circulares.

#### *Precaución:*

*1. No utilice limpiadores abrasivos o disolventes.* 

*2. Para evitar la decoloración o desteñido, evite utilizar limpiadores sobre la cubierta del proyector.* 

## *Limpieza de la cubierta*

Consulte lo siguiente para limpiar la cubierta del proyector.

- 1. Limpie el polvo con un trapo humedecido y limpio.
- 2. Humedezca el trapo con agua templada y detergente suave (como el utilizado para lavar platos) y luego limpie la cubierta.
- 3. Aclare todo el detergente del trapo y limpie el proyector de nuevo.

#### *Precaución:*

*Para evitar la decoloración o el desteñido de la cubierta, no utilice limpiadores abrasivos derivados del alcohol.* 

# <span id="page-43-1"></span><span id="page-43-0"></span>**Utilizar el Bloqueo Kensington®**

Si le importa la seguridad, fije el proyector a un objeto estático con la ranura Kensington y un cable de seguridad.

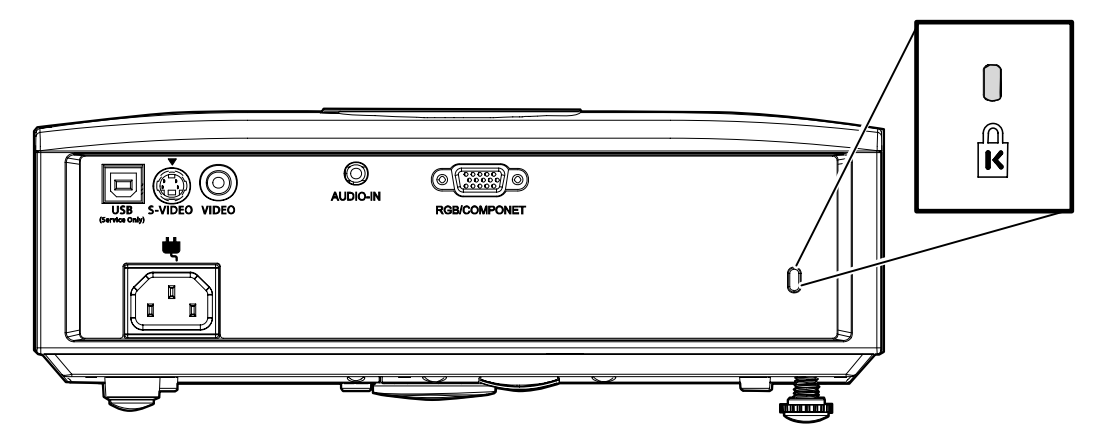

#### *Nota:*

Contacte con su vendedor para más detalles sobre la compra de un cable de seguridad Kensington apropiado.

El bloqueo de seguridad corresponde al Sistema de Seguridad MicroSave de Kensington. Para cualquier duda, contacte con: Kensington, 2853 Campus Drive, San Mateo, CA 94403, U.S.A. Tel: 800-535-4242, *[http://www.Kensington.com](http://www.kensington.com/)*.

# **SOLUCIÓN DE PROBLEMAS**

## <span id="page-44-0"></span>**Problemas comunes y soluciones**

Estas indicaciones ofrecen consejos para solucionar los problemas que pueda encontrarse al utilizar el proyector. Si el problema continúa sin resolverse, contacte con su distribuidor para asistencia.

A menudo, tras dedicar tiempo a la solución del problema, éste resulta ser tan simple como una conexión suelta. Compruebe lo siguiente antes de proceder a la solución de problemas específicos.

- *Utilice otro dispositivo eléctrico para confirmar que la toma de corriente funciona.*
- *Compruebe que el proyector esté encendido.*
- *Asegúrese de que todas las conexiones se hayan realizado correctamente.*
- *Asegúrese de que el dispositivo conectado esté encendido.*
- *Asegúrese de que un PC conectado no esté en modo suspendido.*
- *Asegúrese de que el ordenador portátil conectado esté configurado para pantalla externa. (Esto se realiza normalmente presionando una combinación Fn-tecla en el portátil).*

### **Consejos para la solución de problemas**

En cada sección de un problema específico, intente los pasos en el orden sugerido. Esto puede ayudarle a resolver el problema más rápidamente.

Intente arreglar el problema y por tanto evitar cambiar partes no defectuosas. Por ejemplo, si cambia las pilas y el problema persiste, vuelva a colocar las pilas de nuevo y vaya al siguiente paso.

Tome nota de los datos de los pasos tomados cuando resuelva problemas: La información puede ser útil cuando llame al soporte técnico o para informar al personal del servicio técnico.

## <span id="page-45-1"></span><span id="page-45-0"></span>**LEDs de Mensajes de error**

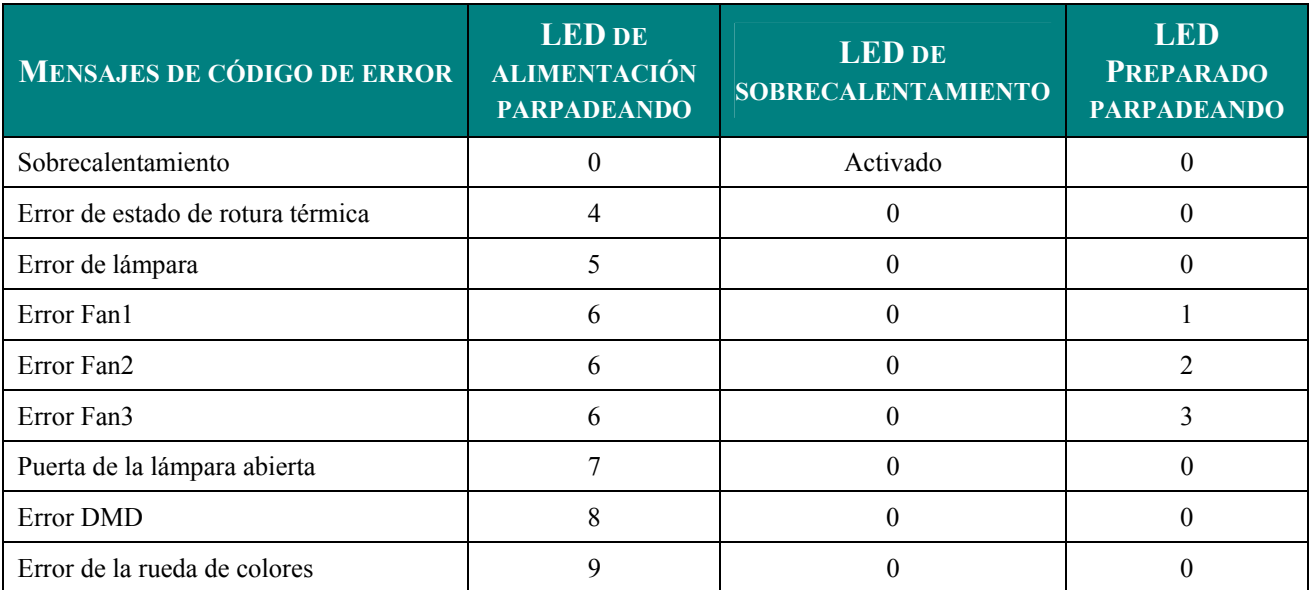

En caso de error, desconecte el cable de alimentación AC y espere un (1) minuto antes de reiniciar el proyector. Si el LED de alimentación o preparado todavía parpadea o si el LED de sobrecalentamiento está encendido, contacte con el servicio técnico.

## **Problemas de imagen**

#### *Problema: No aparece la imagen en la pantalla*

- **1.** Verifique la configuración de su portátil o PC de sobremesa.
- **2.** Apague todo el equipo y vuelva a encenderlo en el orden correcto.

#### *Problema: La imagen está borrosa*

- **1.** Ajuste el **Enfoque** en el proyector.
- **2.** Presione el botón **Automático** del mando a distancia o del proyector.
- **3.** Asegúrese de que la distancia del proyector a la pantalla esté dentro del alcance especificado de 10 metros (33 pies).
- **4.** Compruebe que el objetivo del proyector esté limpio.

#### *Problema: La imagen es más ancha en la parte superior (efecto trapezoidal)*

- **1.** Coloque el proyector para que esté lo más perpendicular posible a la pantalla.
- **2.** Utilice el botón de Clave en el mando a distancia o en el proyector para corregir el problema.

#### *Problema: La imagen aparece al revés*

Compruebe la configuración de **Proyección** en el menú **Instalación I** del OSD.

#### *Problema: La imagen aparece con listas*

- **1.** Ajuste la configuración de **Frecuencia** y **Pista** en el menú **Ordenador** del OSD a sus valores predeterminados.
- **2.** Para comprobar si el problema ocurre por una tarjeta de vídeo conectada al PC, conéctelo a otro ordenador.

#### *Problema: La imagen es plana y sin contraste*

Ajuste la configuración de **Contraste** en el menú **Imagen** del OSD.

#### *Problema: El color de la imagen proyectada no coincide con el de la imagen de la fuente*

Ajuste la configuración de **Temperatura color** y **Gamma** en el menú **Imagen** del OSD.

## <span id="page-46-0"></span>**Problemas de la lámpara**

#### *Problema: No sale luz del proyector*

- **1.** Compruebe que el cable de alimentación esté bien conectado.
- **2.** Asegúrese de que la fuente de alimentación sea buena probándola con otro dispositivo eléctrico.
- **3.** Restaure el proyector en el orden correcto y compruebe si el LED de alimentación está en verde.
- **4.** Si ha cambiado la lámpara recientemente, inténtelo restaurando las conexiones de la lámpara.
- **5.** Cambie el módulo de la lámpara.
- **6.** Coloque la lámpara antigua de nuevo en el proyector y llévelo al servicio técnico.

#### *Problema: La lámpara se apaga*

- **1.** Las subidas de tensión pueden provocar que la lámpara se apague. Vuelva a enchufar el cable. Cuando se encienda el LED Ready (Preparado), presione el botón de encendido.
- **2.** Cambie el módulo de la lámpara.
- **3.** Coloque la lámpara antigua de nuevo en el proyector y llévelo al servicio técnico.

## **Problemas del mando a distancia**

#### *Problema: El proyector no responde al mando a distancia*

- **1.** Apunte con el mando a distancia hacia el sensor del mando en el proyector.
- **2.** Asegúrese de que la línea entre el mando y el sensor no está obstruida.
- **3.** Apague las luces fluorescentes de la habitación.
- **4.** Compruebe la polaridad de las pilas.
- **5.** Cambie las pilas.
- **6.** Apague otros dispositivos de infrarrojos cercanos.
- **7.** Lleve el mando a distancia al servicio técnico.

## **Problemas del audio**

#### *Problema: No hay sonido*

- **1.** Ajuste el volumen en el mando a distancia.
- **2.** Ajuste el volumen de la fuente de audio.
- **3.** Compruebe la conexión del cable de audio.
- **4.** Pruebe la salida del audio de la fuente con otros altavoces.
- **5.** Lleve el proyector al servicio técnico.

#### *Problema: El sonido es distorsionado*

- **1.** Compruebe la conexión del cable de audio.
- **2.** Pruebe la salida del audio de la fuente con otros altavoces.
- **3.** Lleve el proyector al servicio técnico.

#### **Llevar el proyector al servicio técnico**

Si no puede resolver el problema, debería llevar el proyector al servicio técnico. Embale el proyector en su caja original. Incluya la descripción del problema y una lista de comprobación de los pasos que ha tomado para intentar solucionar el problema: la información puede resultar útil para el personal del servicio técnico. Para el servicio técnico, devuelva el proyector al lugar donde lo compró.

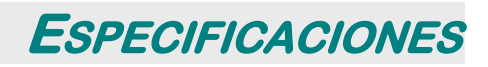

# <span id="page-47-0"></span>**Especificaciones**

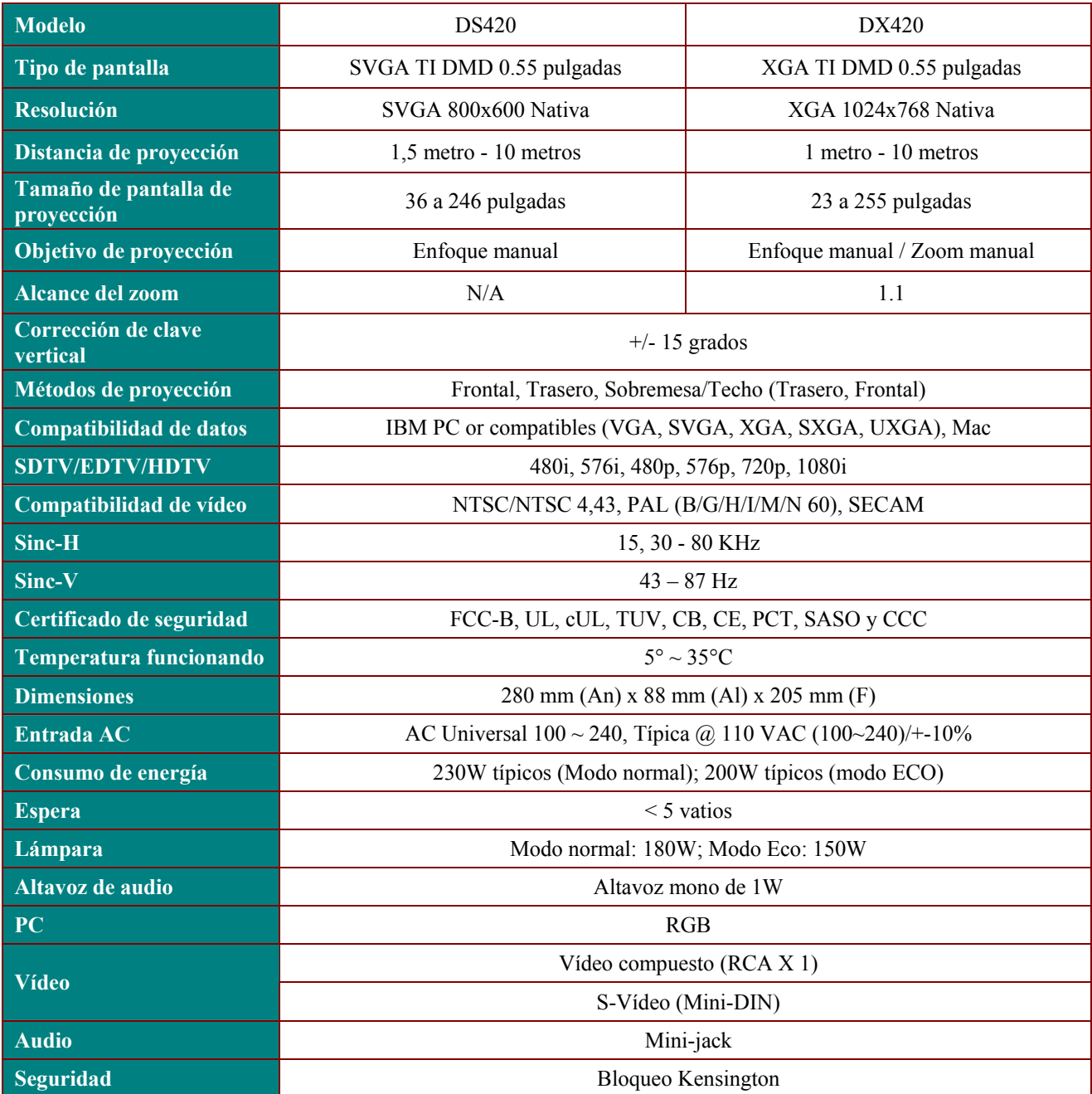

# *Conectores de entrada*

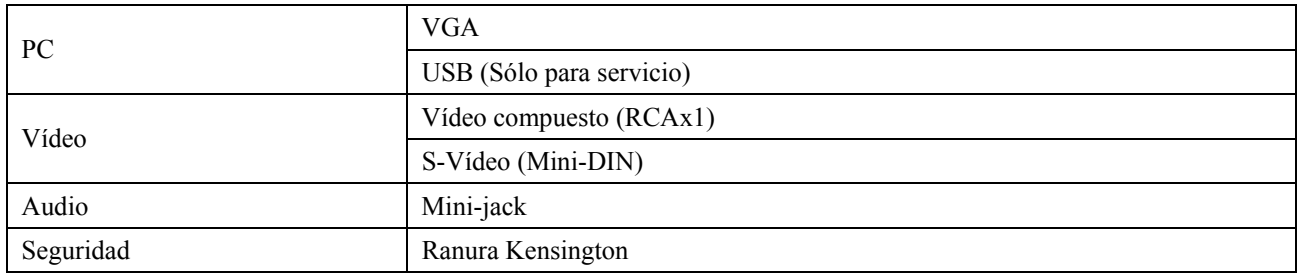

# <span id="page-48-0"></span>**Distancia de proyección V.S. Tamaño de proyección**

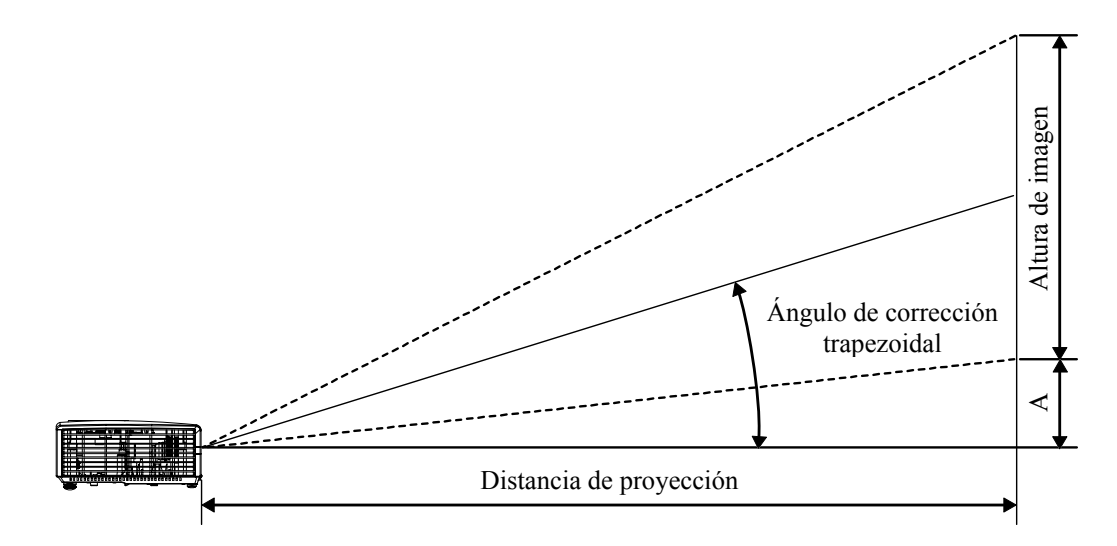

## *Tabla de distancias de proyección y tamaños para DS420*

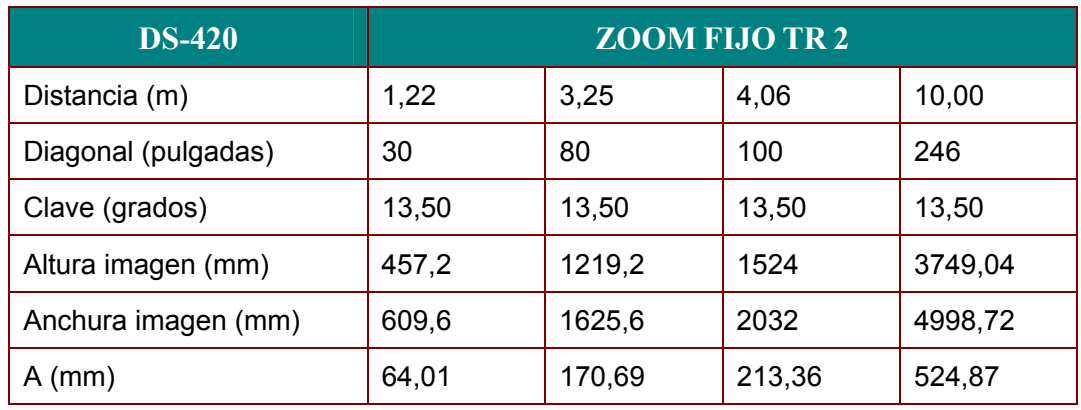

# *Tabla de distancias de proyección y tamaños para DX420*

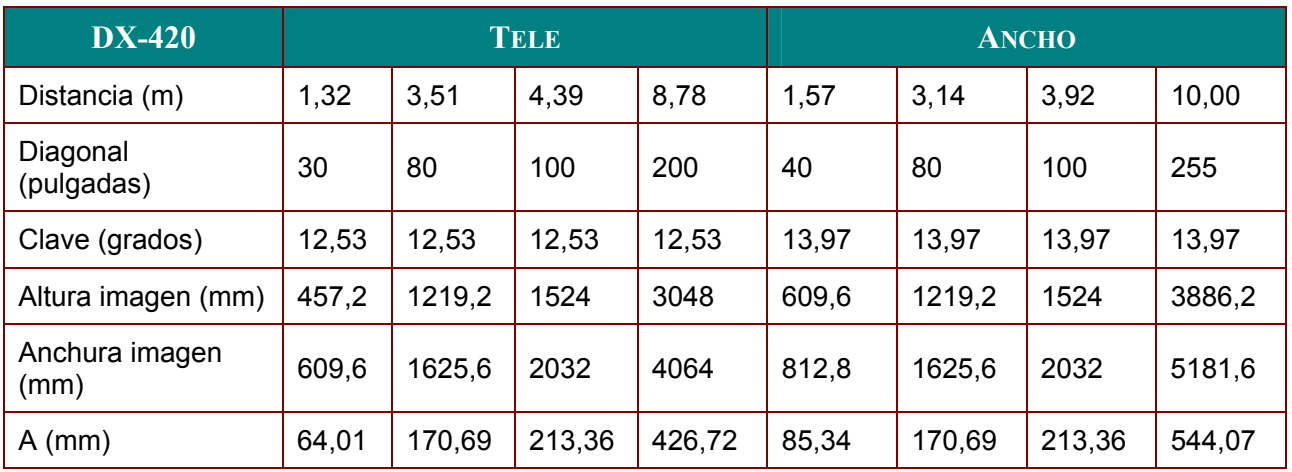

## <span id="page-49-0"></span>**DS420 Tabla de modos de frecuencia**

El proyector puede mostrar varias resoluciones. La siguiente tabla muestra las resoluciones que el proyector puede mostrar.

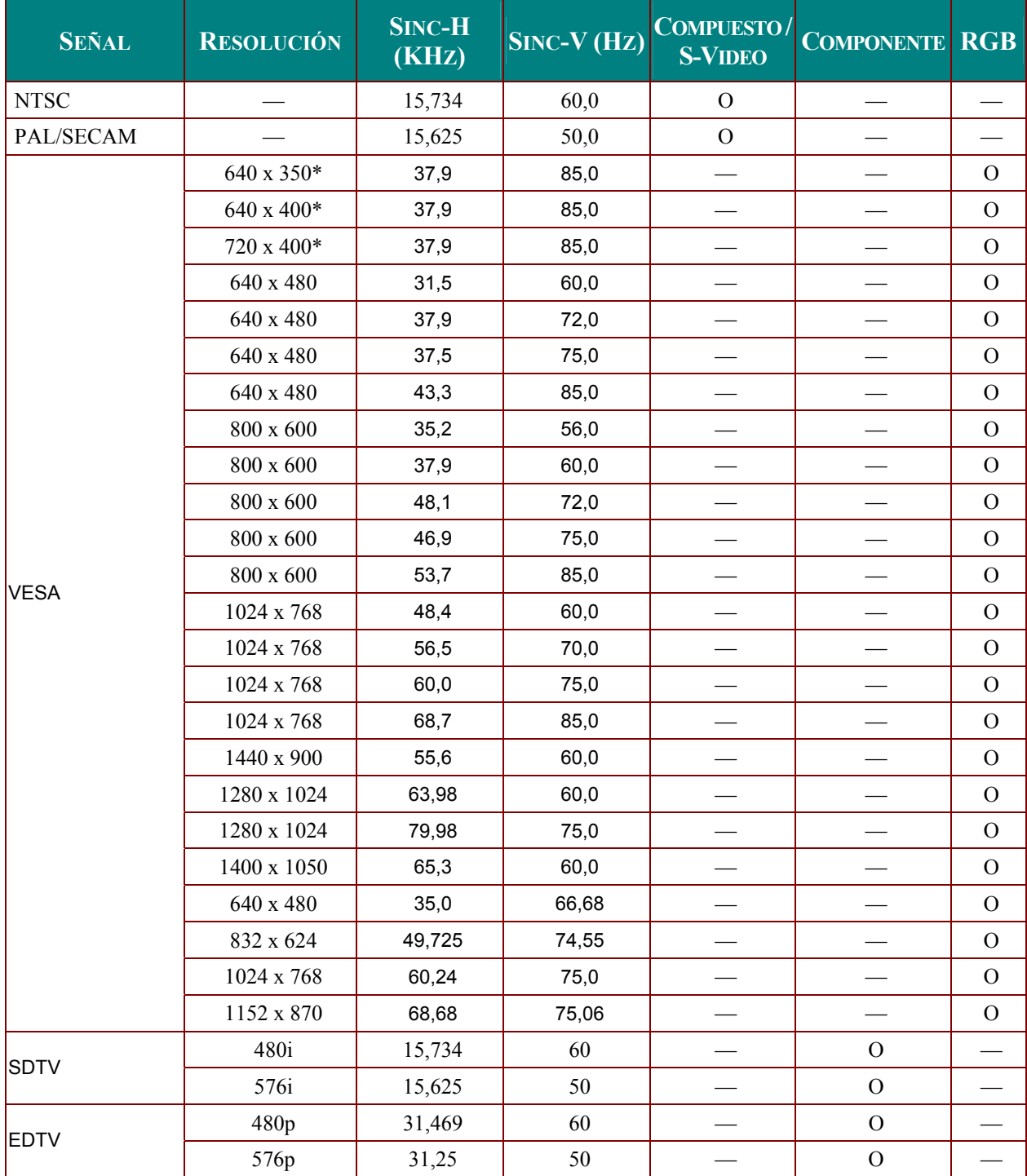

<span id="page-50-0"></span>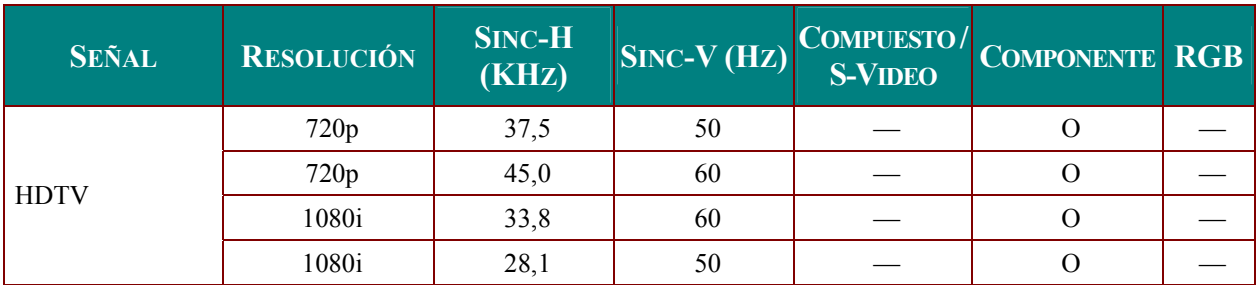

O: Frecuencia soportada

—: Frecuencia no soportada

\* : Nivel de visualización

La resolución del panel para DS420 es 800 x 600. Una resolución distinta a la nativa puede mostrar un tamaño desigual del texto o líneas.

Frecuencia HDTV: reproductor DVD (fuente principal), VG828 (fuente secundaria).

## **DX420 Tabla de modos de frecuencia**

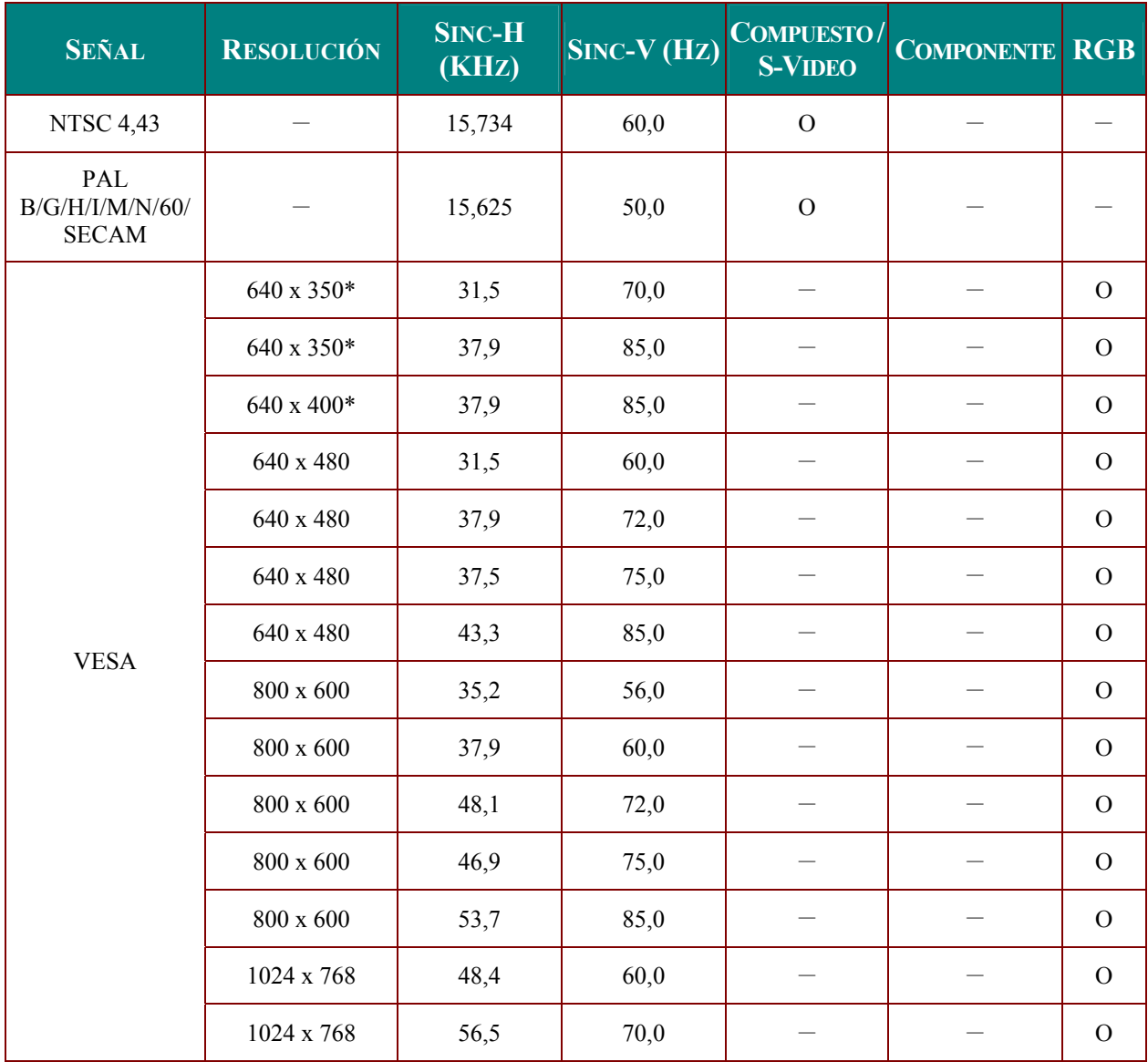

## *Proyector DLP – Manual del usuario*

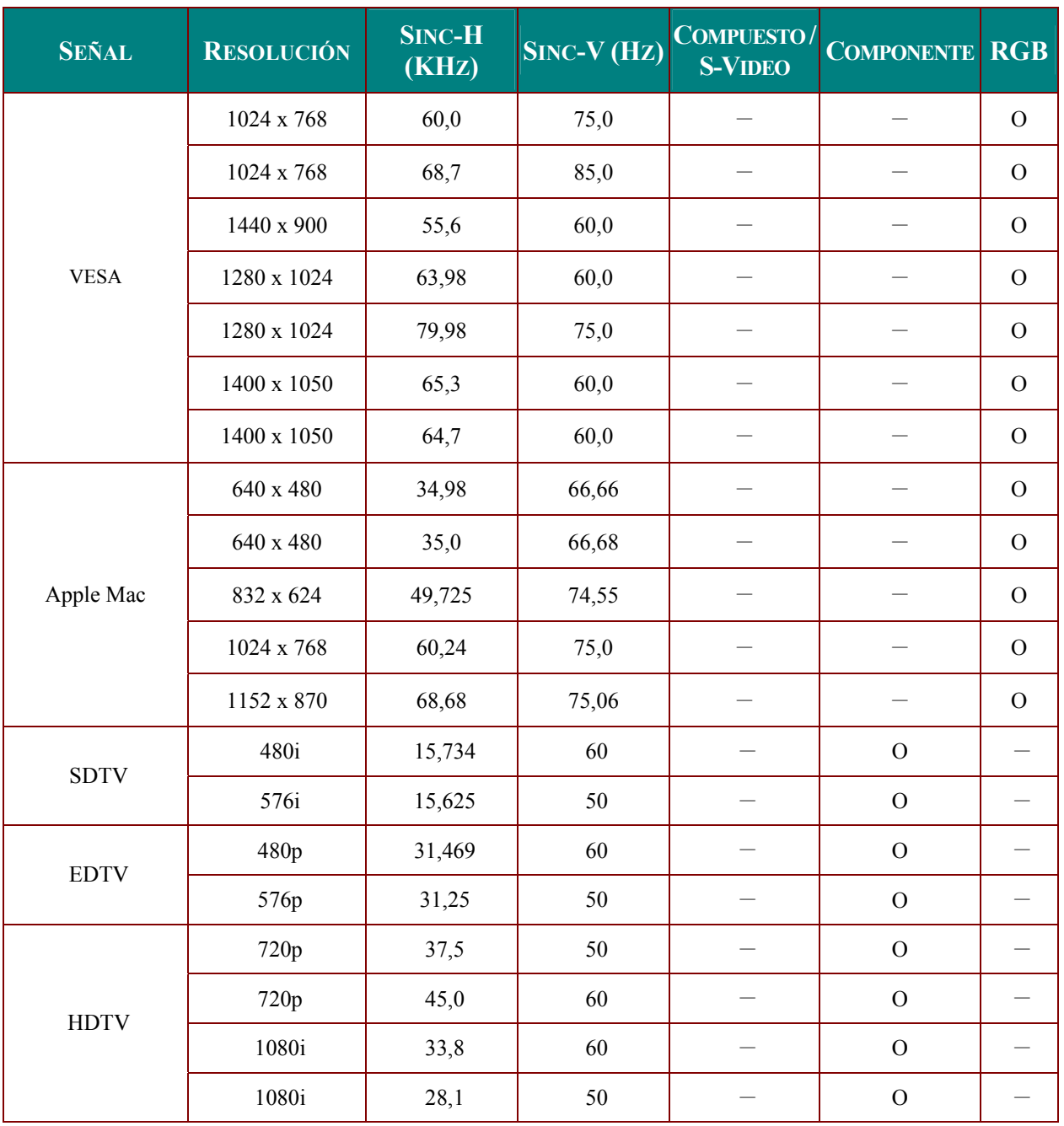

O: Frecuencia soportada

—: Frecuencia no soportada

\* : Nivel de visualización

La resolución del panel para DX420 es 1024 x 768. Una resolución distinta a la nativa puede mostrar un tamaño desigual del texto o líneas.

Frecuencia HDTV: reproductor DVD (fuente principal), VG828 (fuente secundaria).

# <span id="page-52-0"></span>**Dimensiones del proyector**

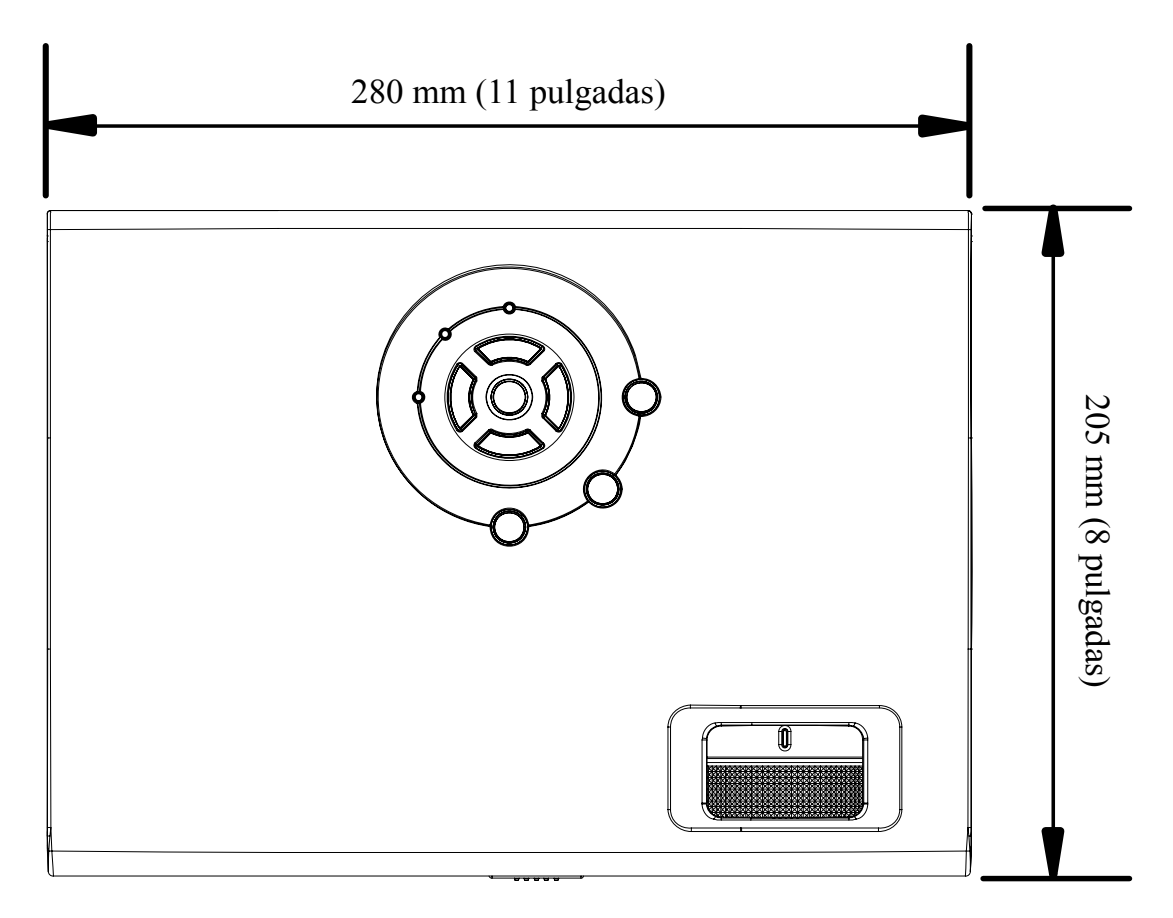

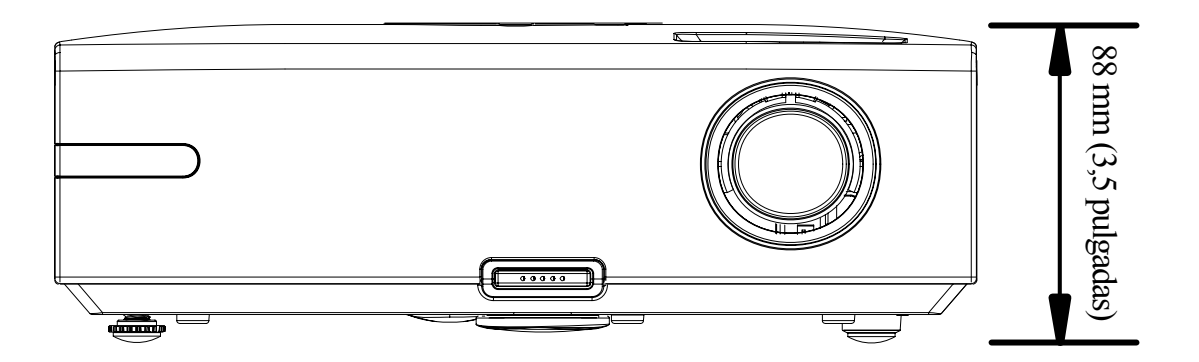

# **CUMPLIMIENTO DE LA REGULACIÓN**

## <span id="page-53-1"></span><span id="page-53-0"></span>**Aviso de la FCC**

Este equipo ha sido probado y cumple con los límites establecidos para dispositivos digitales de clase B, según el apartado 15 de las Normas de la FCC. Estos límites están diseñados para ofrecer una protección aceptable contra interferencias dañinas cuando el equipo funciona en un entorno comercial.

Este equipo genera, utiliza y puede desprender energía de radiofrecuencia y, si no se instala y se utiliza según el manual de instrucciones, puede causar interferencias dañinas a la radiocomunicación. El funcionamiento de este equipo en una zona residencial puede causar interferencias dañinas, en cuyo caso el usuario deberá corregir dicha interferencia a cargo suyo.

Cualquier cambio o modificación no admitida expresamente por las partes responsables del acuerdo podría anular la autoridad del usuario para operar con el equipo.

## **Canadá**

Este aparato digital de clase B cumple con el ICES-003 canadiense.

## **Certificados de seguridad**

FCC-B, UL, cUL, TUV, CB, CE, PCT, SASO y CCC.

## **Aviso EN 55022**

Este es un producto de Clase B. En un entorno doméstico, puede causar interferencias de radio, en cuyo caso el usuario deberá tomar las medidas necesarias. Suele utilizarse en salones para conferencias, salas de reunión o auditorios.